#### OpenFOAMによる メッシュ操作入門

#### 2014年5月10日 オープンCAE勉強会@富山 富山県立大学 中川慎二

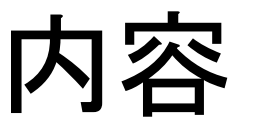

blockMesh (簡単に)

- •基礎知識
- •基礎実習:単ブロック
- • 応用実習
	- –複数ブロック
	- –— edgesを使って曲線
	- –格子の引き寄せ
	- –拡張版smoothing

snappyHexMesh

- •基礎知識
- •基礎実習:例題実行
- Salome (紹介のみ)
- • 基本形状の作成,STL エキスポート, snappyHexMeshでの 利用
- •• Salomeメッシュのイン ポート

様々なメッシュ生成ソフト・方法

OpenFOAM

- blockMesh ユーティリティー
- •• snappyHexMesh ユーティリティー
- •• foamyHexMesh ユーティリティー ←最新:要熟成?
- その他のオープンソースソフト
- Salome-meca
- •• DEXCS, Engrid, gmesh など 商用ソフト
- •• CUBIT, Pointwise, など
- •商用ソルバのプリ機能

#### **blockMesh** 解説

#### blockMesh ユーティリティ

- •最も基本となるメッシュ生成方法
- • 点,線,面,ブロックを,設定ファイル (blockMeshDict)に記述する
- •こまかな制御が可能
- •設定ファイルの作成に,手間がかかる

#### エラーを出さないために

- •• 設計図をしっかりと描く!
- •• ブロック作成時に,点の順番を意識する! – (1) x座標が増える,(2)y座標が増える,(3)z座標が 増える
- •Dict を見やすく書く!
- •括弧 () の前には,空白を入れる.

# blockMeshDict の使い方

• blockMeshDict

#### –数字を直接書き込む (変数も使用可)

- 基本
- 形状変更時に手間がかかる
- –— m4 を利用して, 汎用化
	- マクロ言語プロセッサ m4 を利用
	- blockMeshDict を生成するためのファイルを作成
	- 形状変更等が容易になる
- –— Dictionary に コード(プログラム)を書いて, 汎用化
	- 実行時コード実行の許可が必要
	- 形状変更等が容易になる

#### blockMeshDict の全体構造(基本)

```
/*--------------------------------*- C++ -*----------------------------------*¥
| ========= | |
 | ¥¥ / F ield | OpenFOAM: The Open Source CFD Toolbox |
 | ¥¥ / O peration | Version: 2.1.0 |
 | ¥¥ / A nd | Web: www.OpenFOAM.org |
  | ¥¥/ M anipulation | |
¥*---------------------------------------------------------------------------*/
FoamFile{
  version 2.0;
  format ascii;
   class dictionary;
   object blockMeshDict;
}
// * * * * * * * * * * * * * * * * * * * * * * * * * * * * * * * * * * * * * //
convertToMeters 1;
vertices ( );
blocks ( );
edges ( );
boundary ( );
// ************************************************************************* //
```
#### blockMeshDict: vertices (節点 )

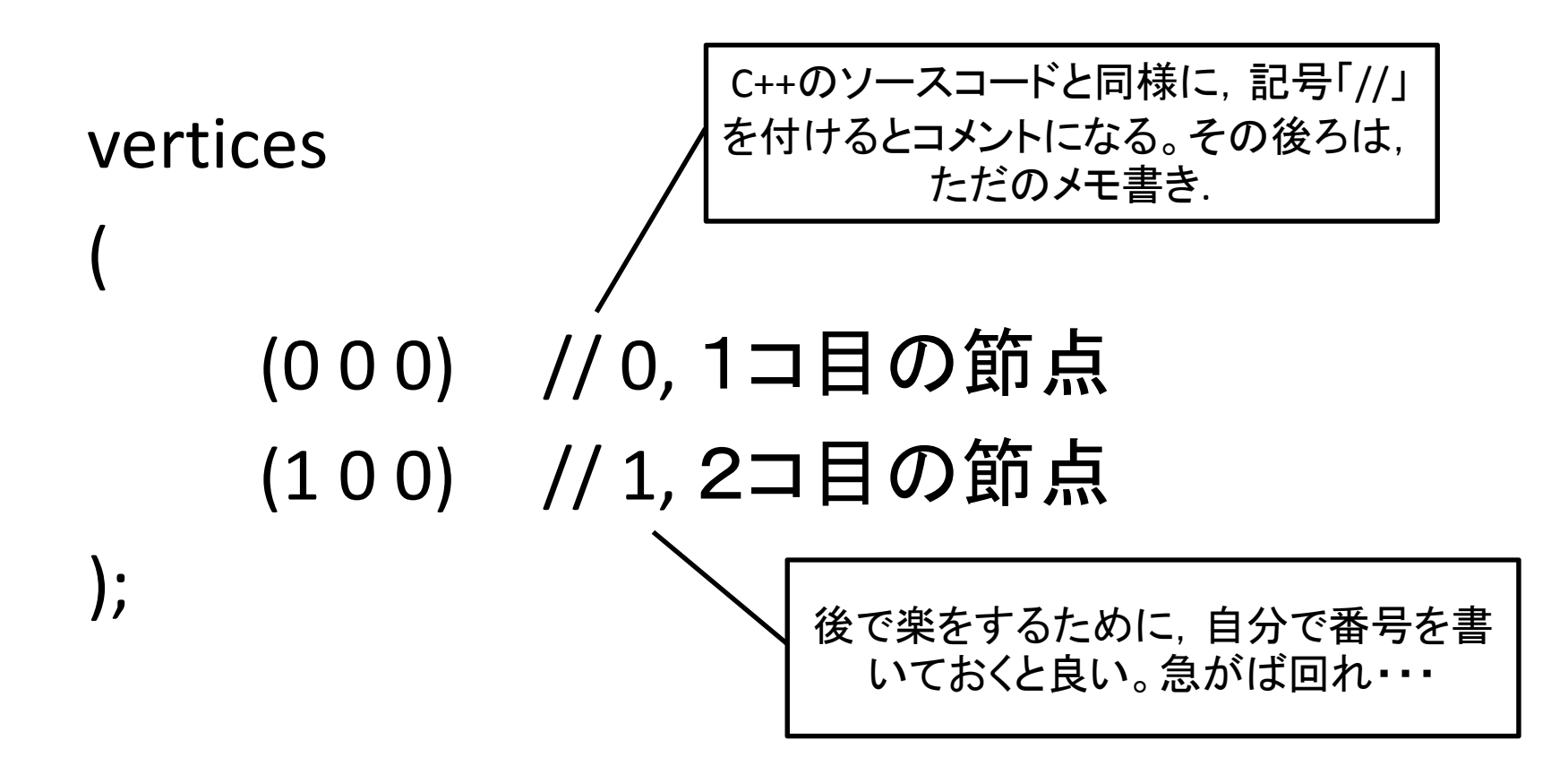

# blockMeshDict: blocks(ブロック )

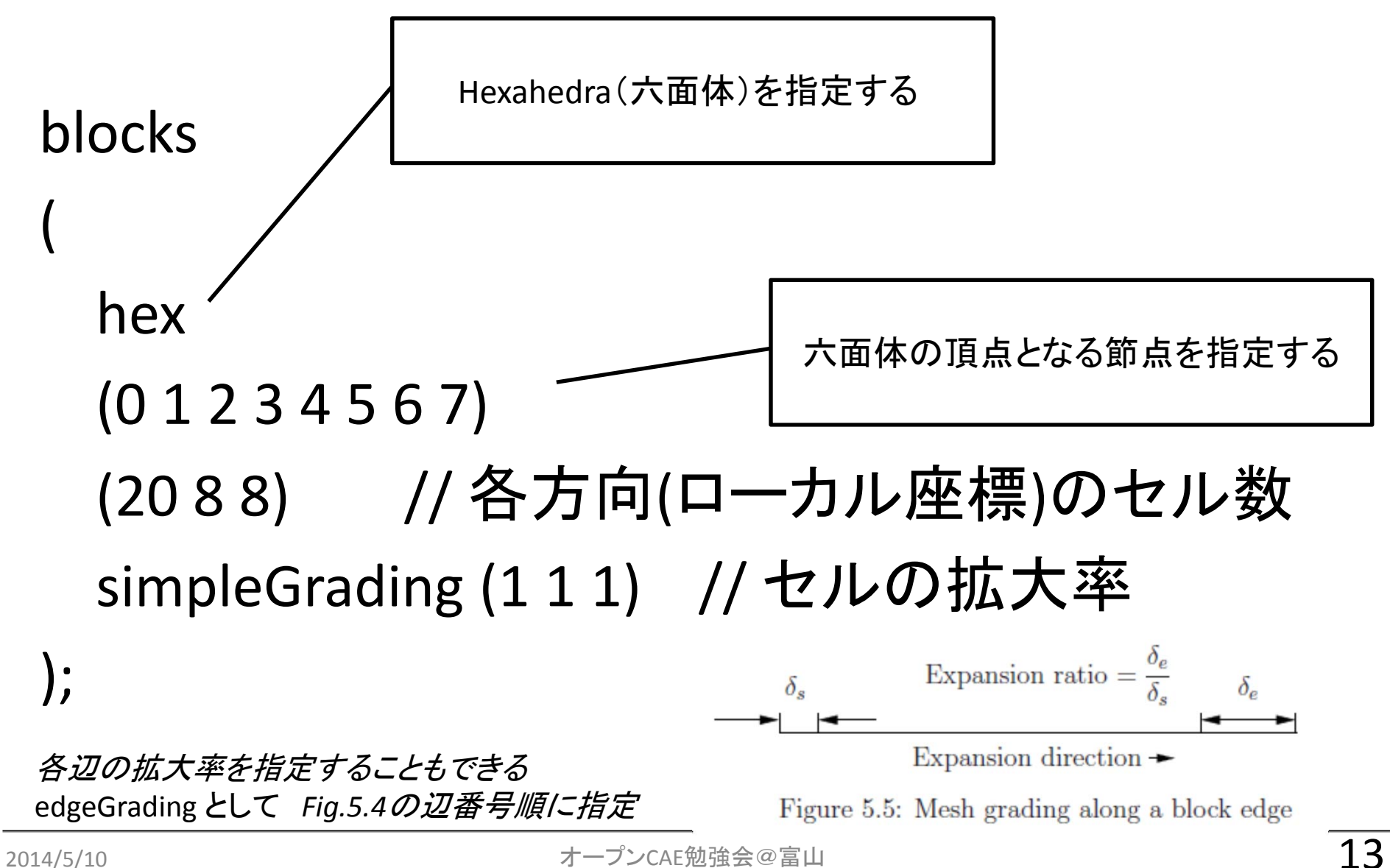

#### blockMeshDict: blocks(ブロック )

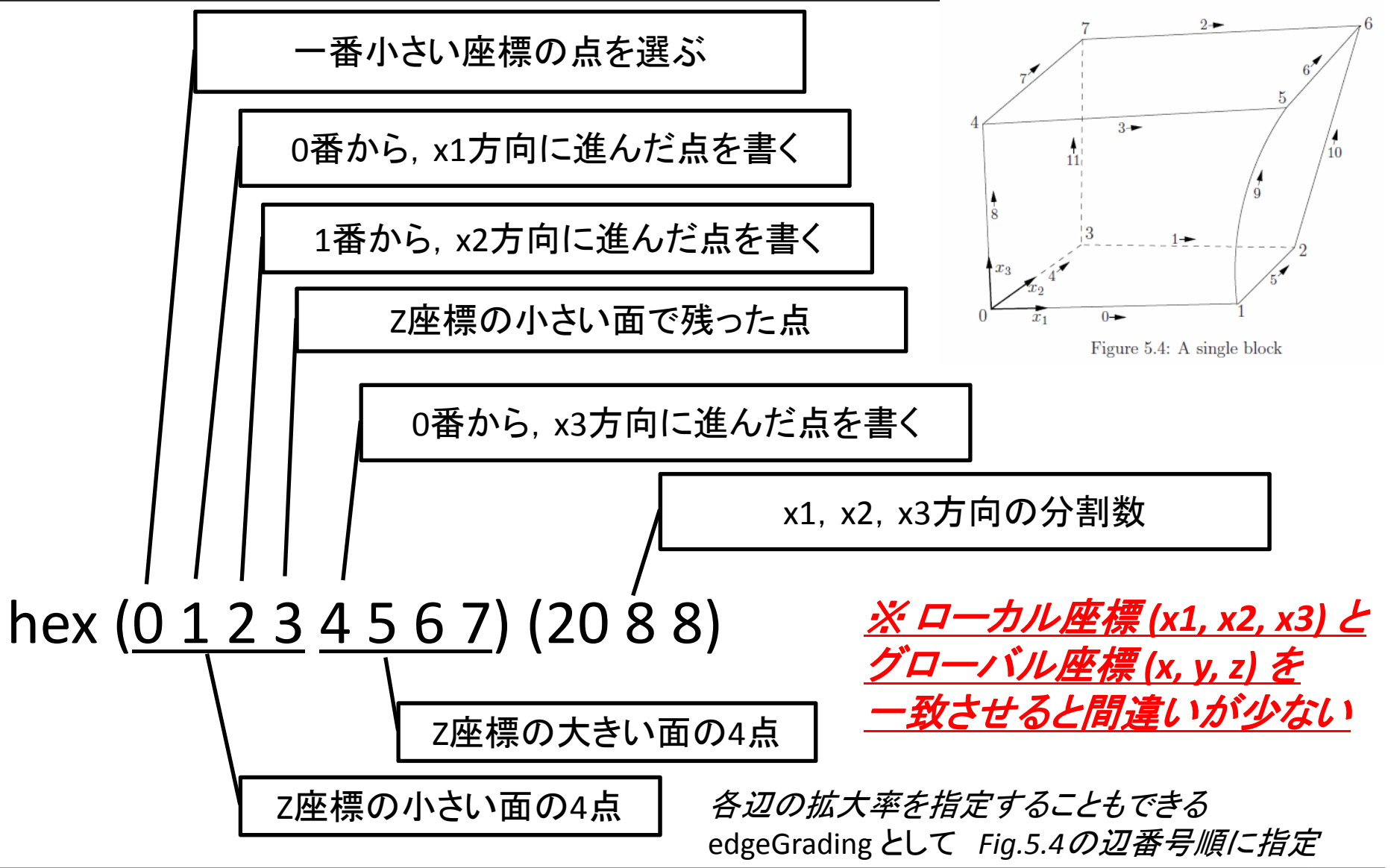

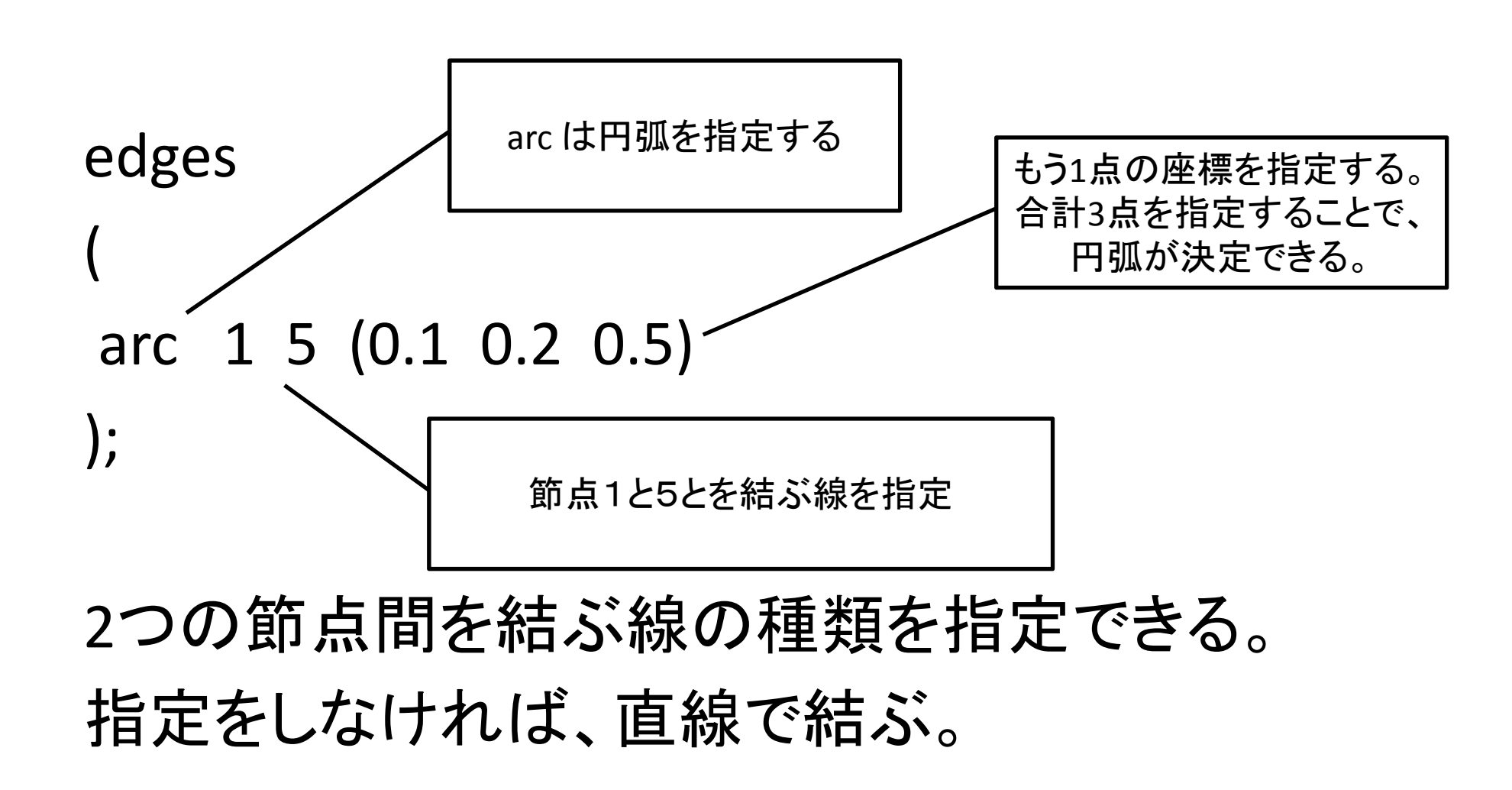

### edges (線) の種類

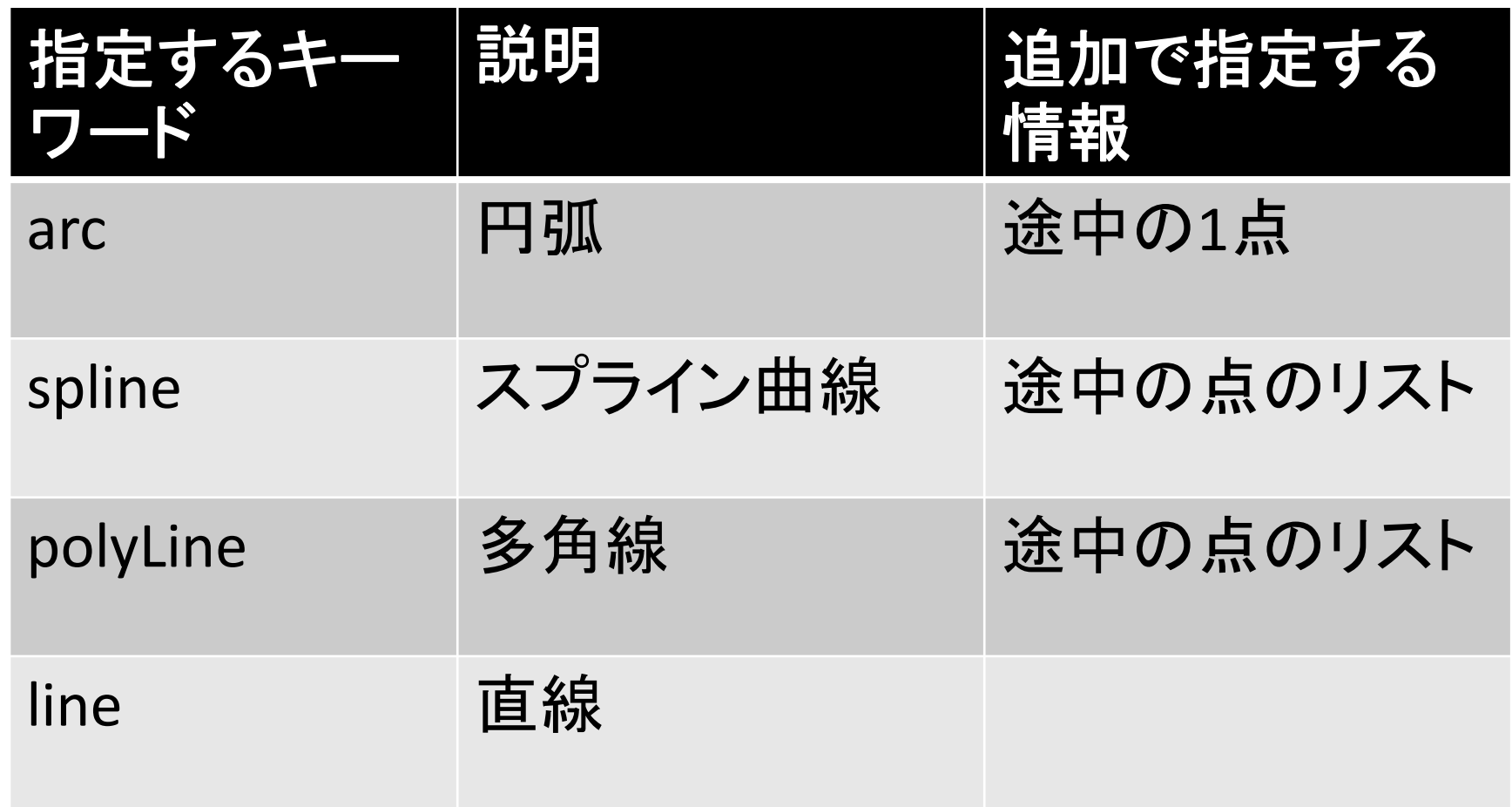

# blockMeshDict: boundary (境界面 )

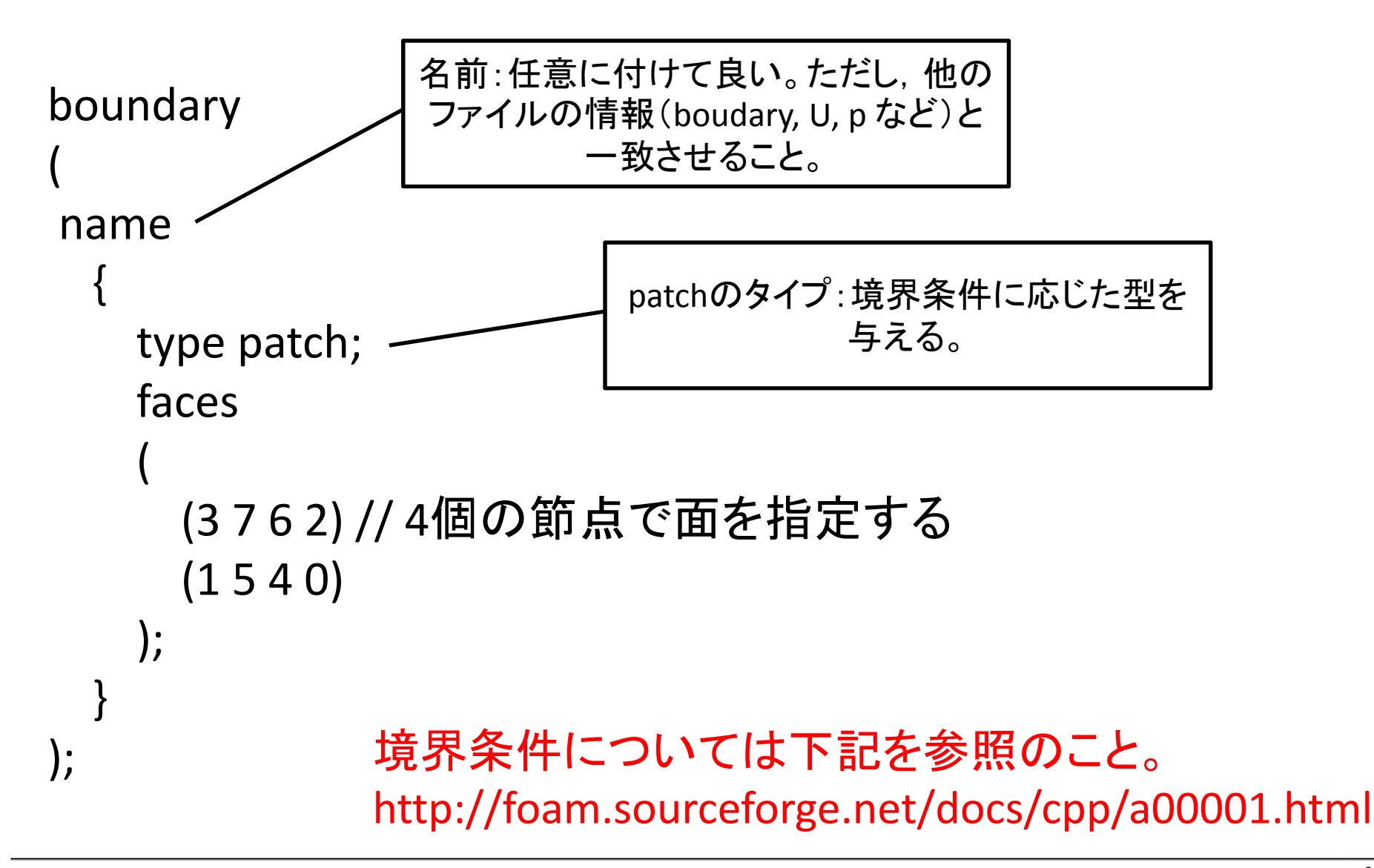

# blockMeshDict をGUIでチェック

- •blockMeshDictをGUIでチェックする。
- • pyFoamの機能 pyFoamDisplayBlockMesh を利 用する。

#### •ケースディレクトリから下記コマンドを実行する

pyFoamDisplayBlockMesh.py constant/polyMesh/blockMeshDict

#### **blockMesh** 実習1 基本

題材

- • 直方体(1ブロック)
	- –例題ケース bmTest01
	- –このケースを基本として、下記ケースを作成
- • 角柱を置いた流路(複数ブロック) – 上記直方体から,障害物を除いた領域 –例題ケース bmTest03
- • 角柱の一部を曲線にした場合
	- –edge の利用
	- –例題ケース bmTest05

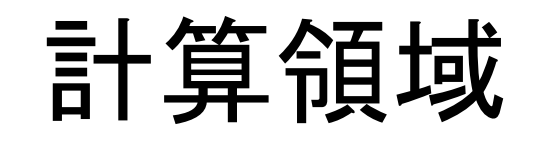

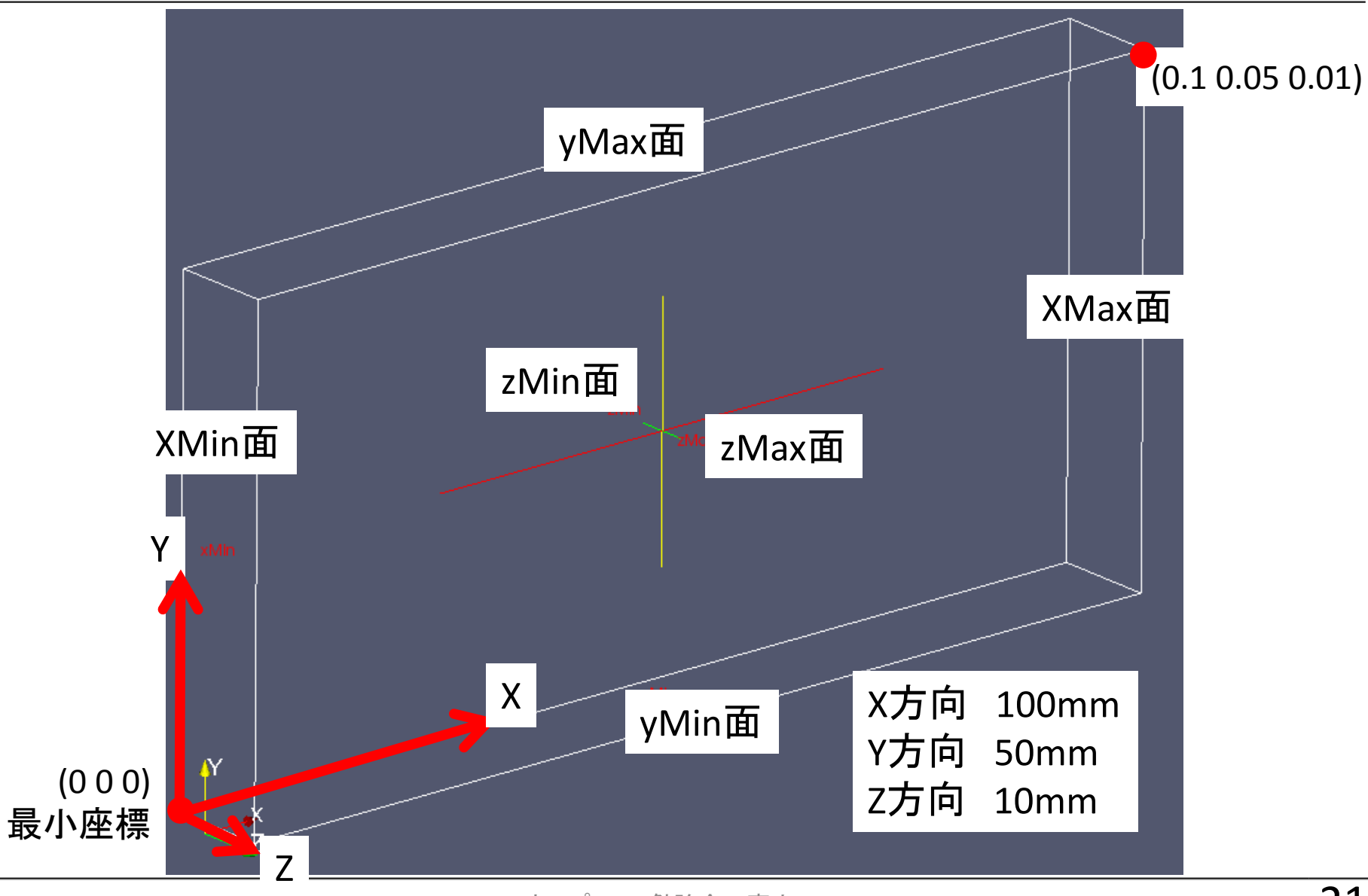

#### テスト ケース1:bmTest01

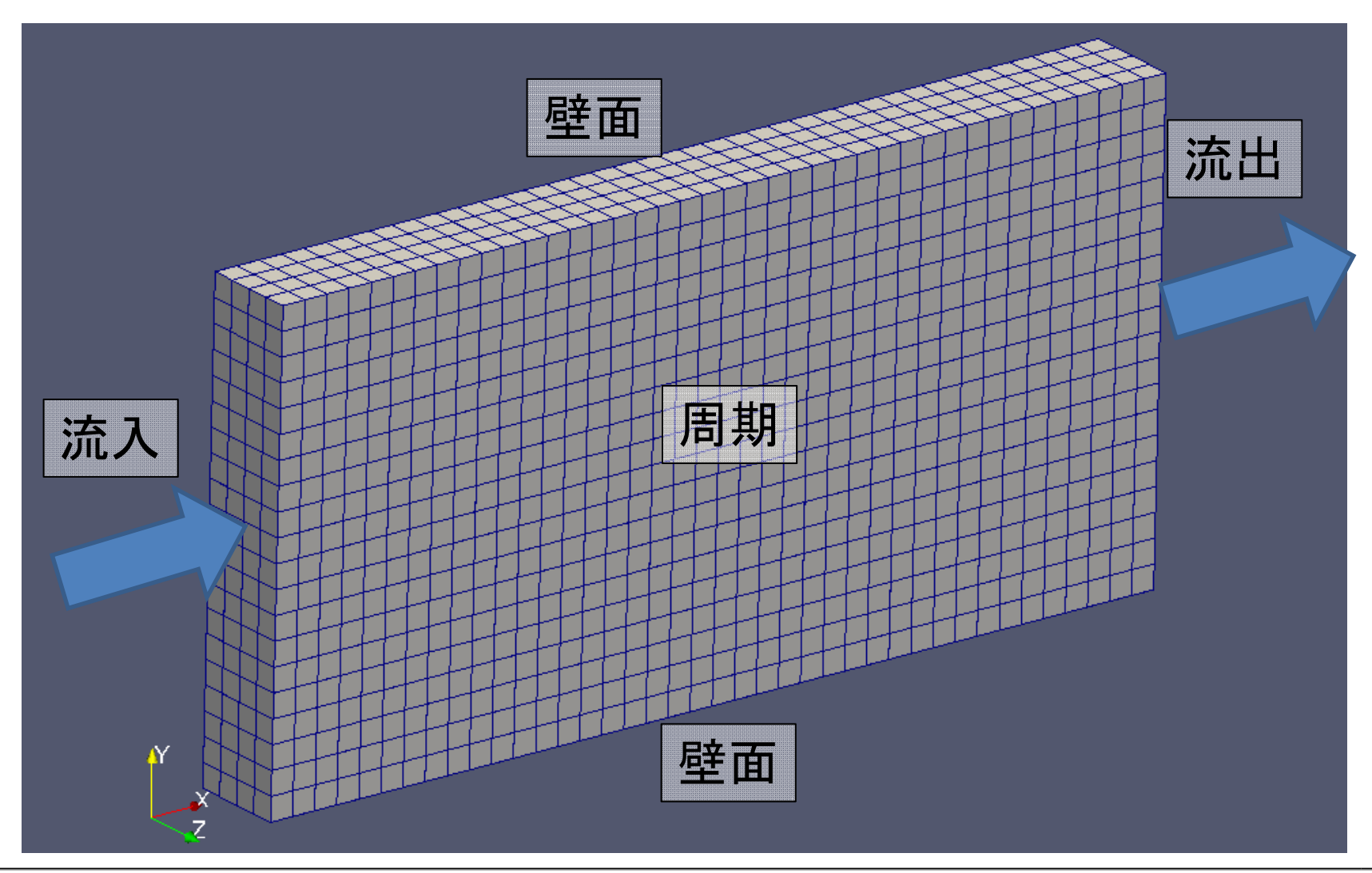

#### blockMesh利用 メッシュ生成手順

- • ブロック構造を決める
	- –境界条件をどこに設定するか?
	- –面を分ける必要があるか?
	- –何個のブロックを使うか?
- •節点の座標を決める
- •ブロックを構成する点の並び順を決める
- •面を構成する点の並び順を決める

### bmTest01: blockMeshDict前半

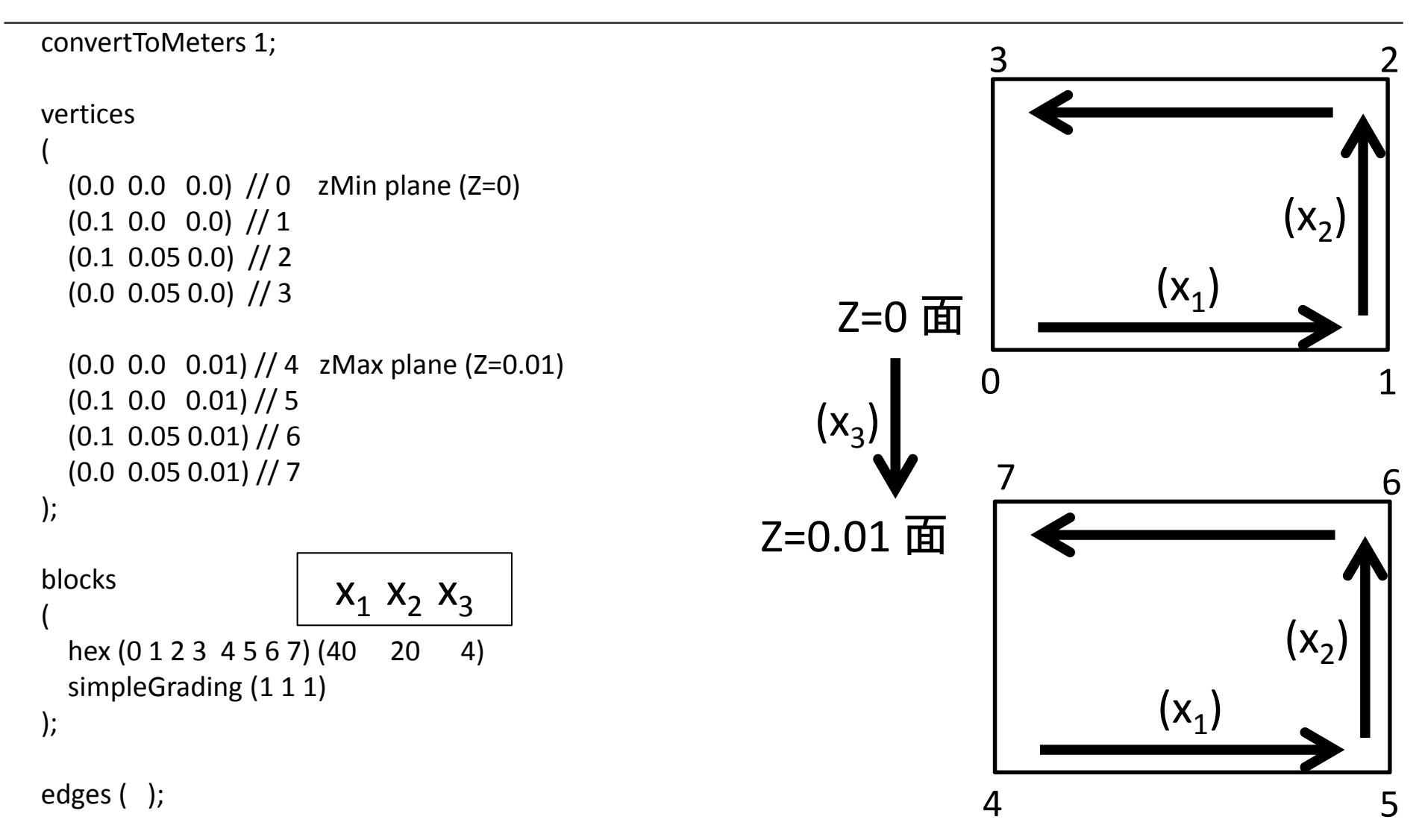

#### bmTest01: blockMeshDict後半

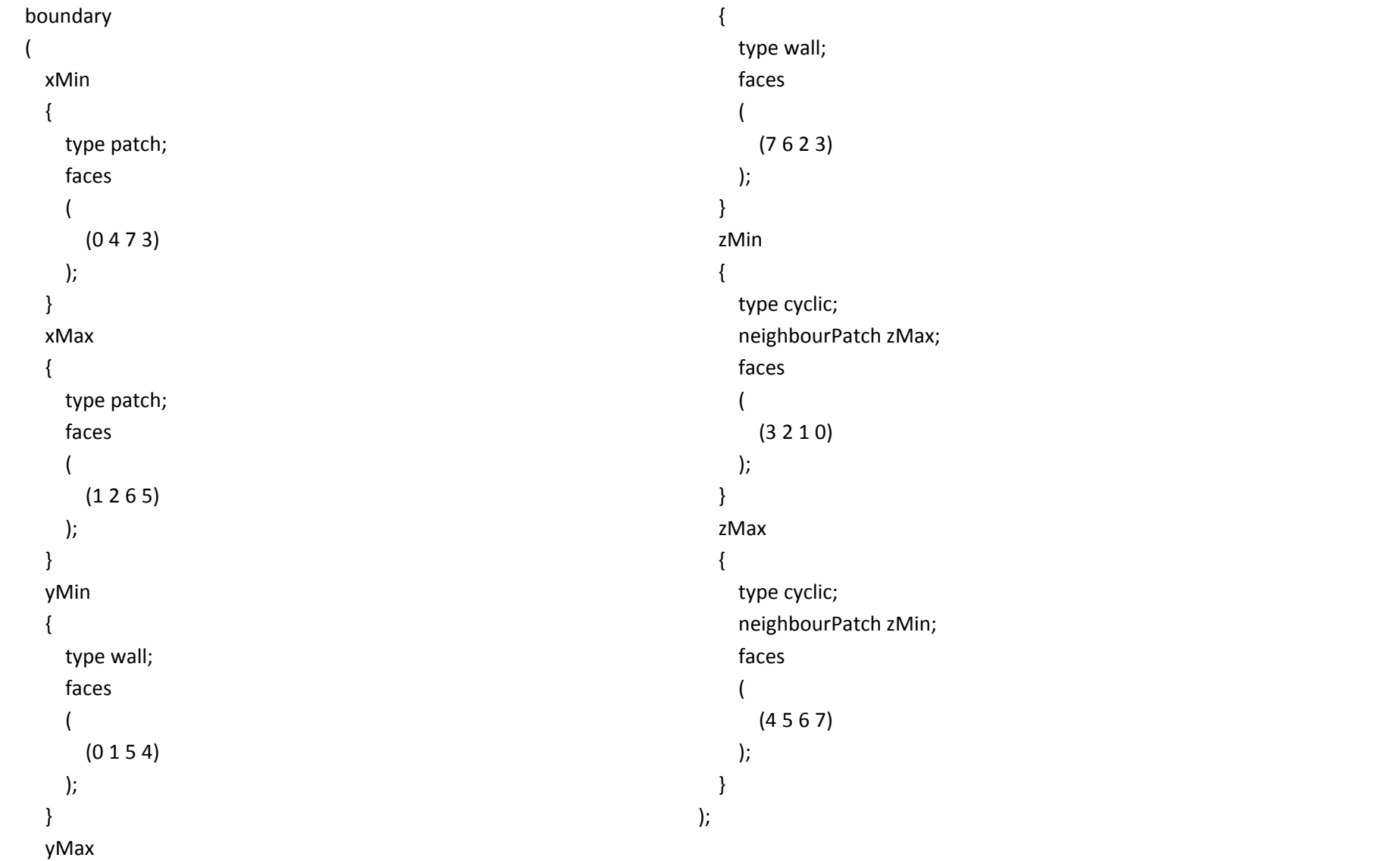

作業 (bmTest01例題)

- • ファイルマネージャーを起動し、例題ケースディ レクトリを右クリックして、「端末で開く」を選択す る
- •• (端末を起動する → 例題ケースディレクトリへ 移動する cd Desktop/meshTraining/bmTest01)
- blockMesh ユーティリティを実行する

blockMesh

- •エラーが出力されないことを確認する
- •paraFoamを実行する

paraFoam

#### メッシュの確認:paraview

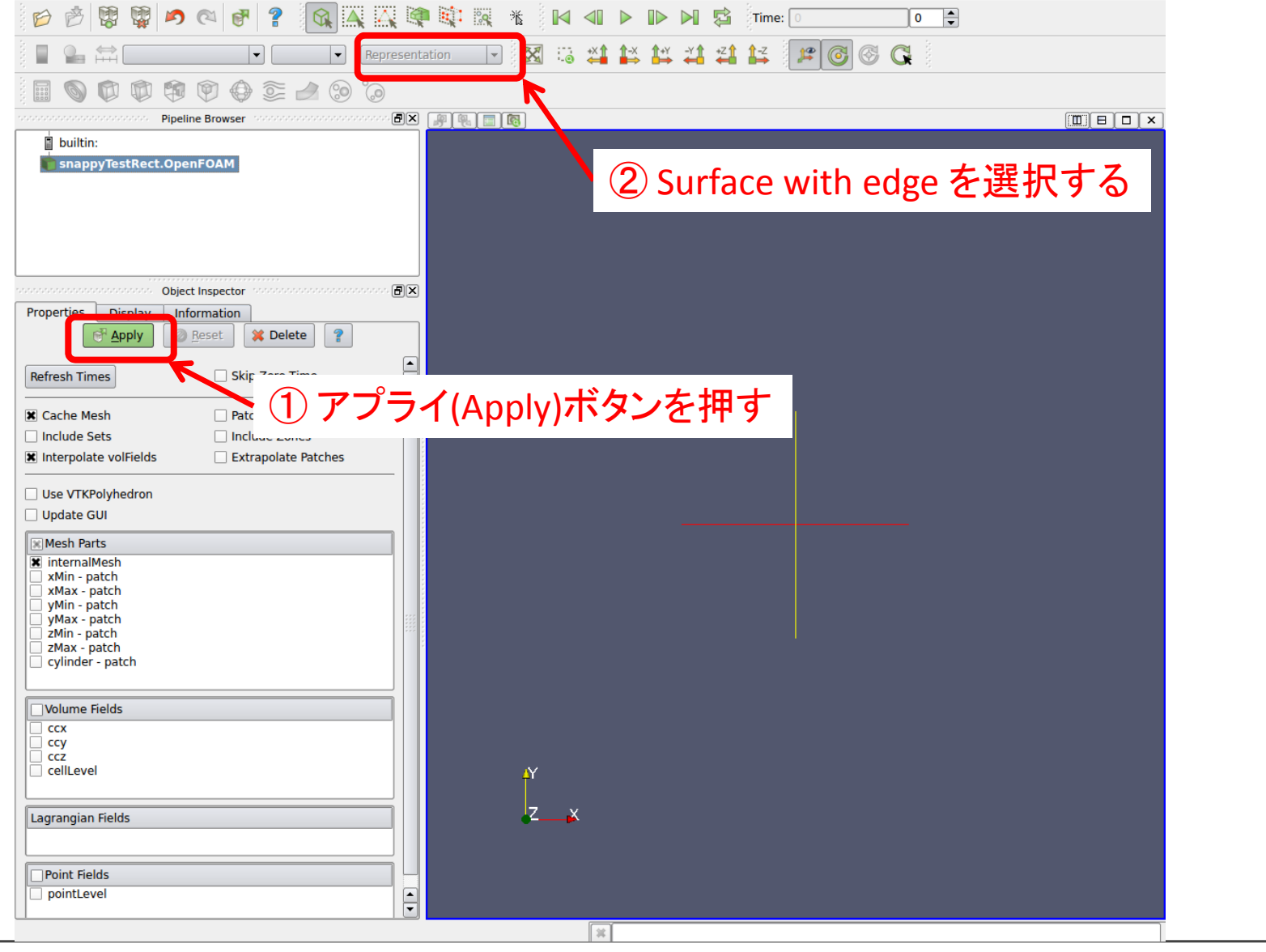

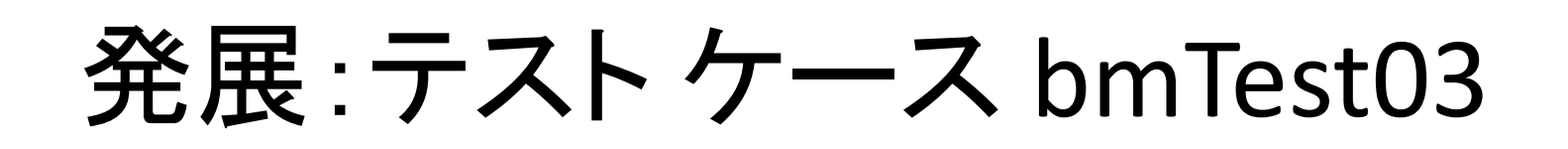

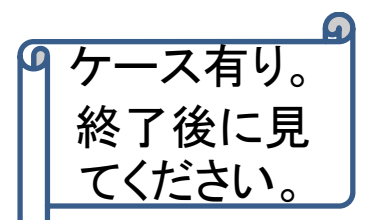

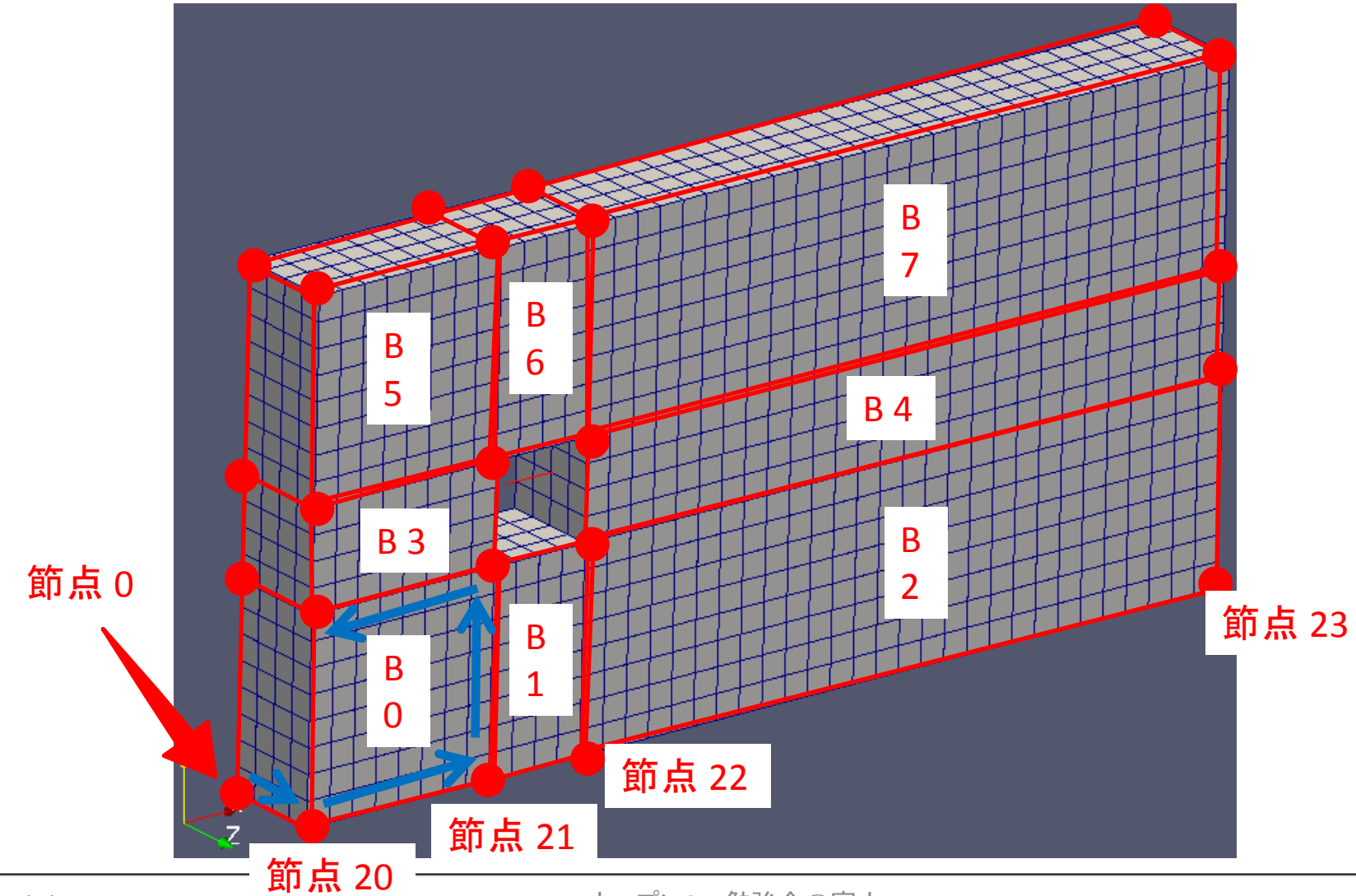

# 発展:テスト ケース bmTest05

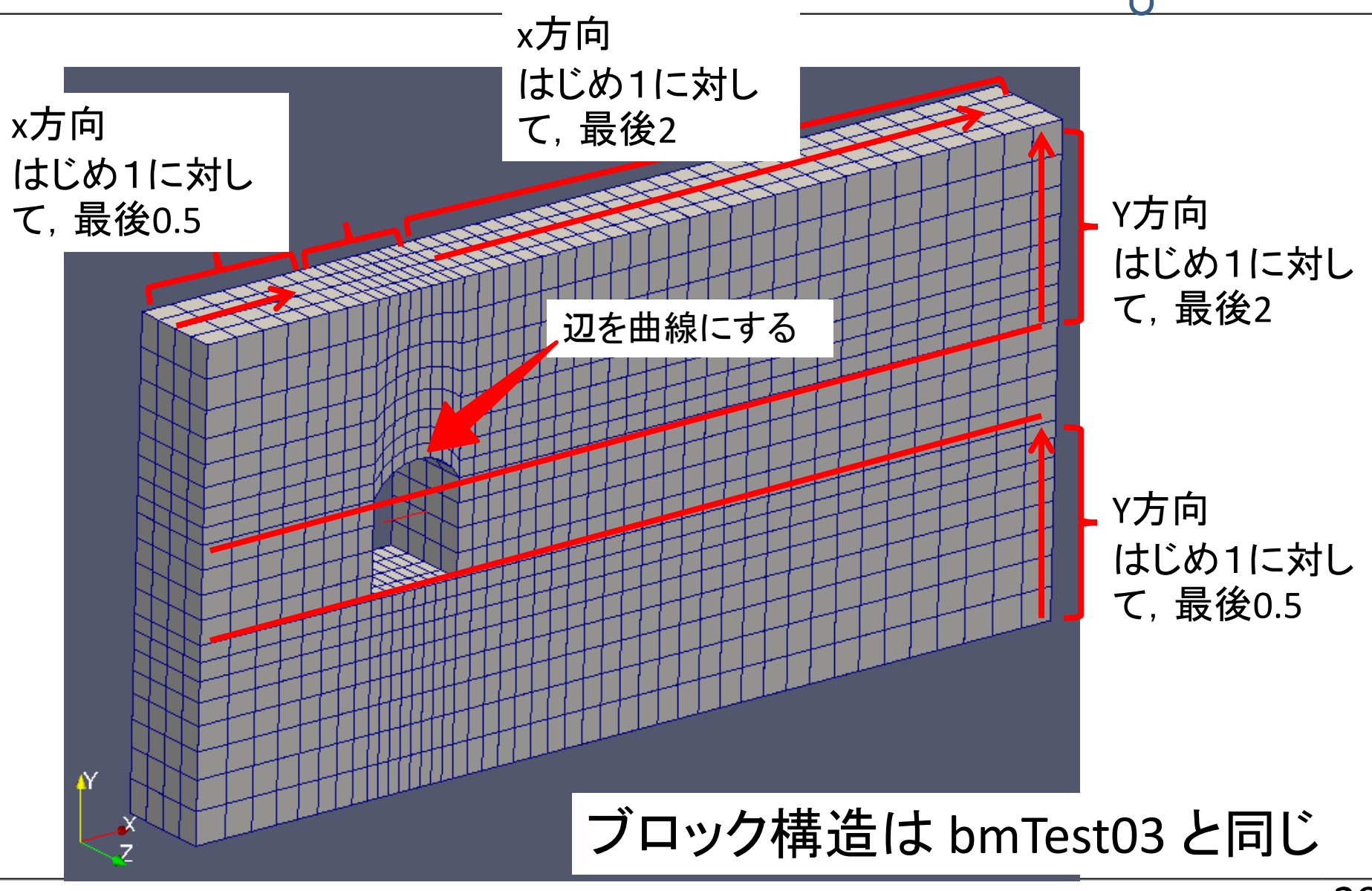

ケース有り。

終了後に見 てください。

# 発展:テスト ケース bmTest05

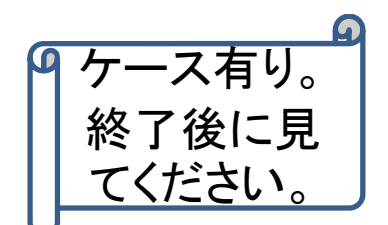

- •角柱の一部の形状を変える
- •edge機能を使う

arc 9 10 (0.025 0.033 0) //zMin plane arc 29 30 (0.025 0.033 0.01) //zMax plane

- •セル数を少し増やす
- •セル拡大率を調整し,角柱付近を細かくする

#### 詳細は,blockMeshDict を参照

#### 計算結果例 spline 使用例

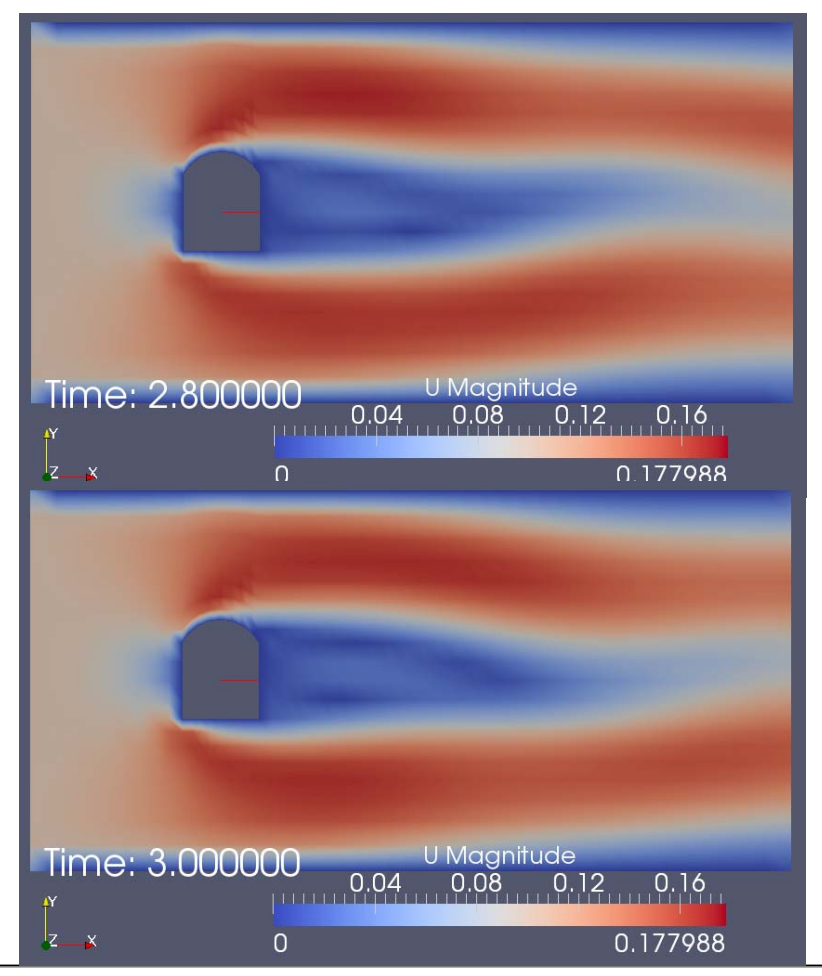

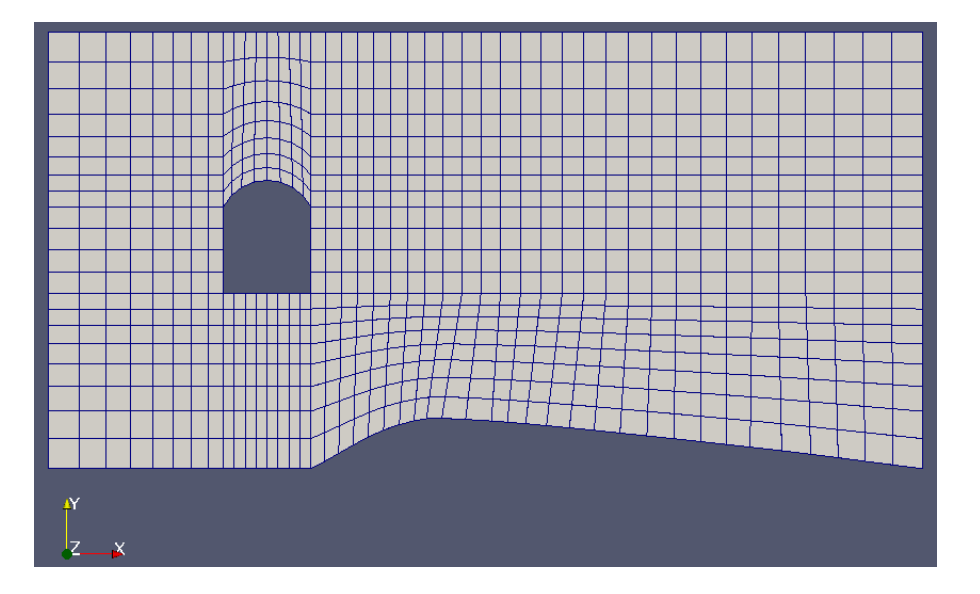

spline 2 3 ( (0.04 0.005 0) (0.05 0.0055 0) (0.08 0.0025 0) ) spline 22 23 ( (0.04 0.005 0.01) (0.05 0.0055 0.01) (0.08 0.0025 0.01) )

#### テスト ケース1:bmTest06

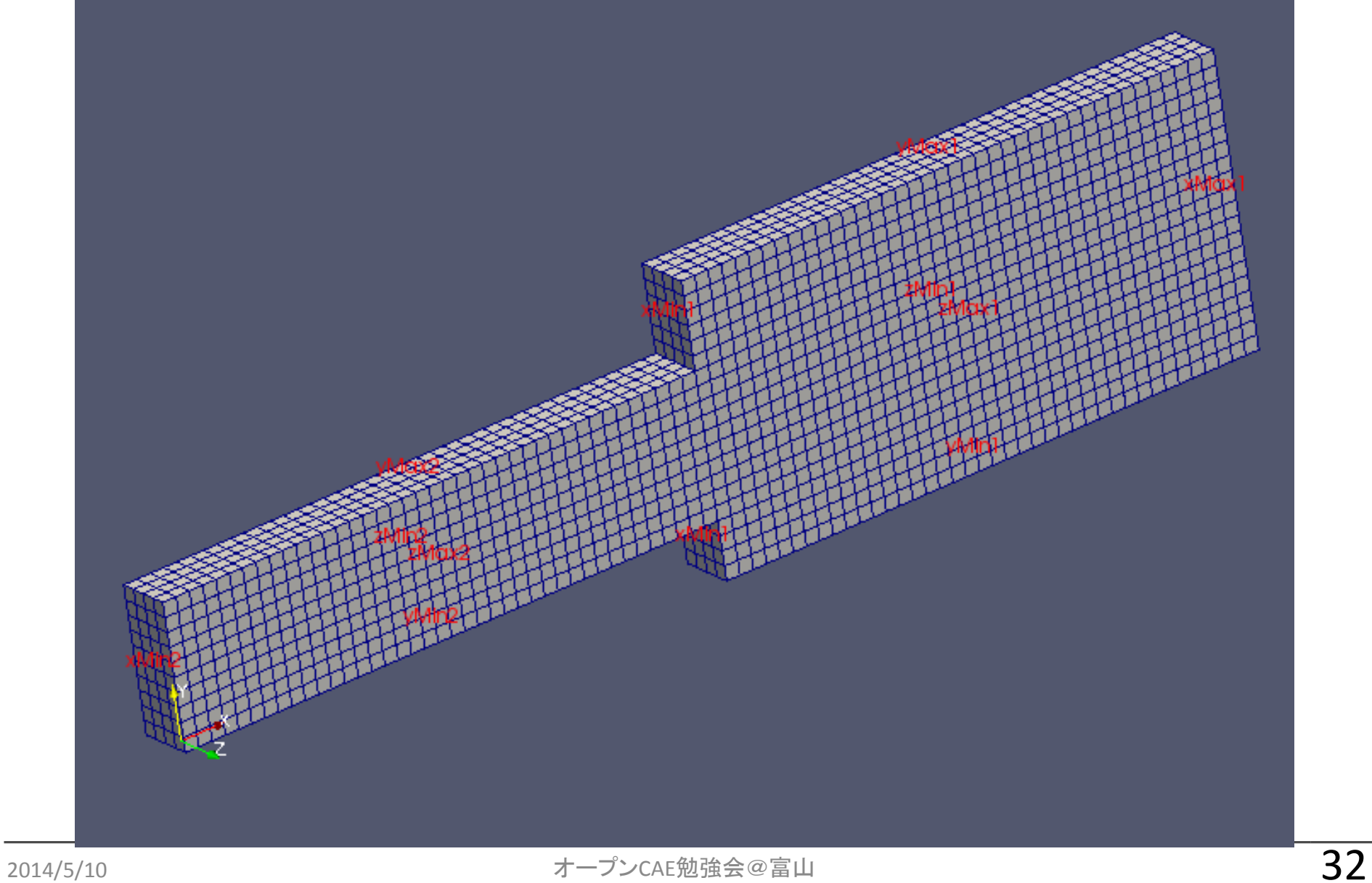

#### ブロック構成1

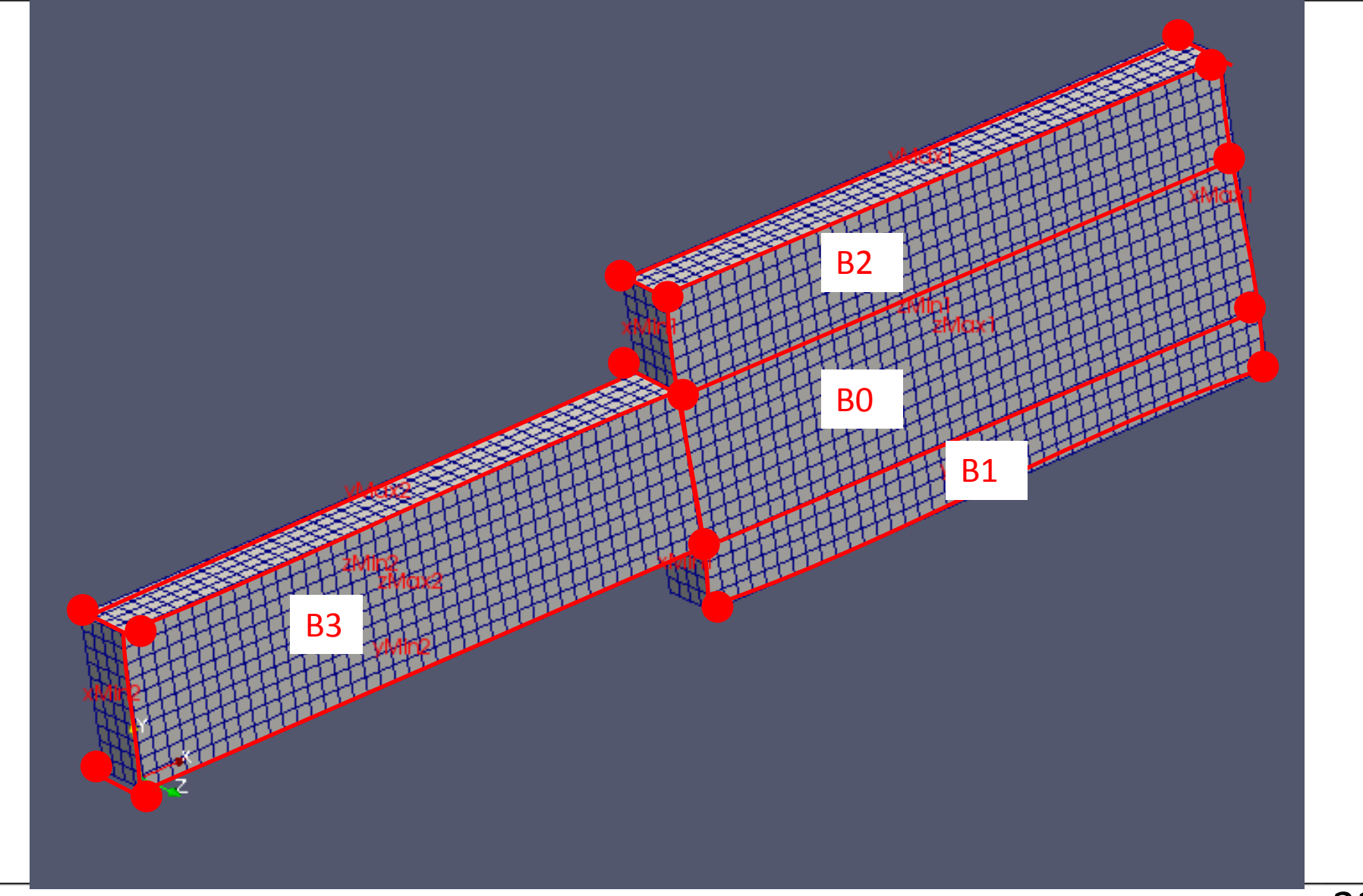

#### ブロック構成2:mergePatchPairs

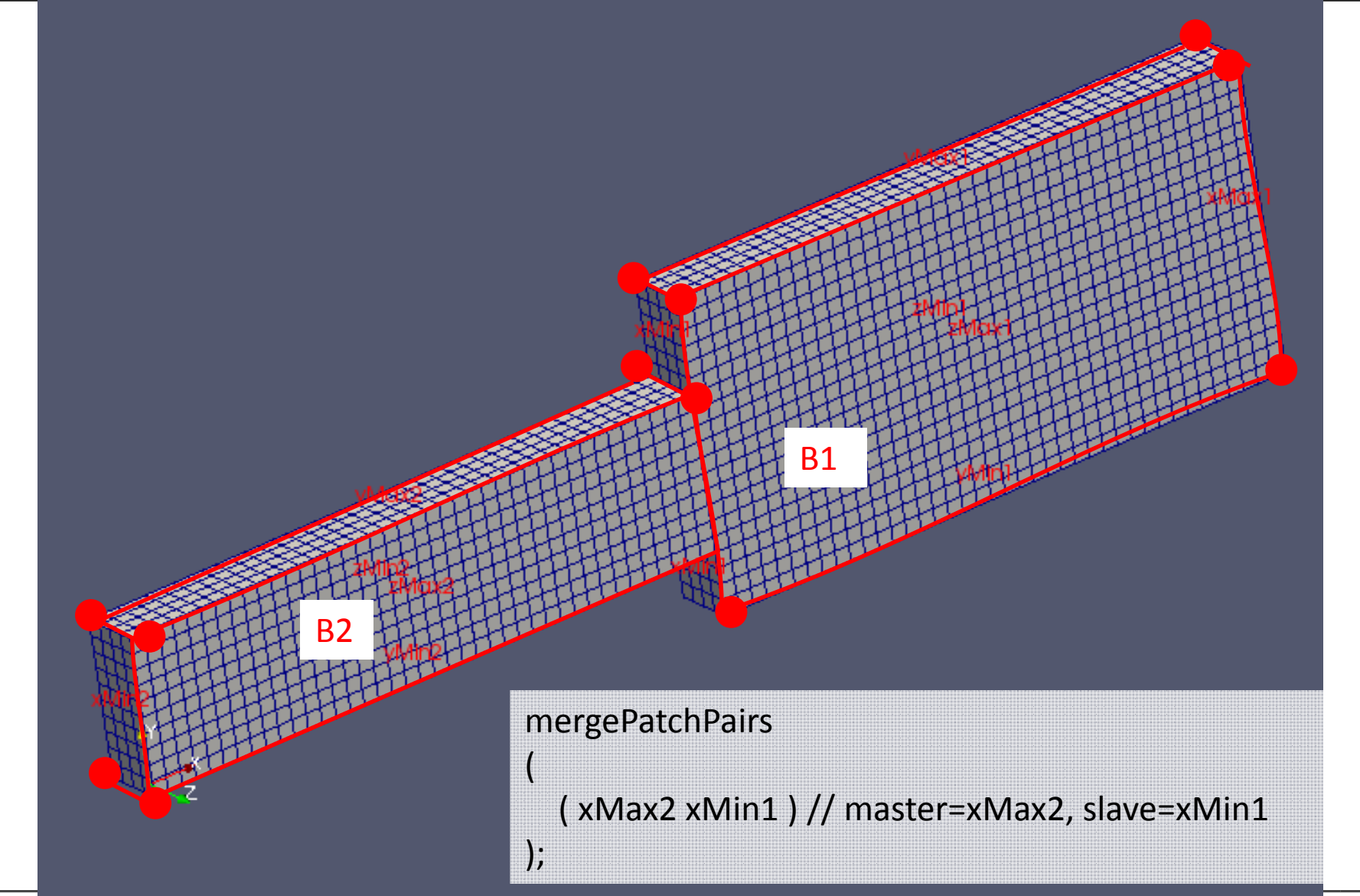

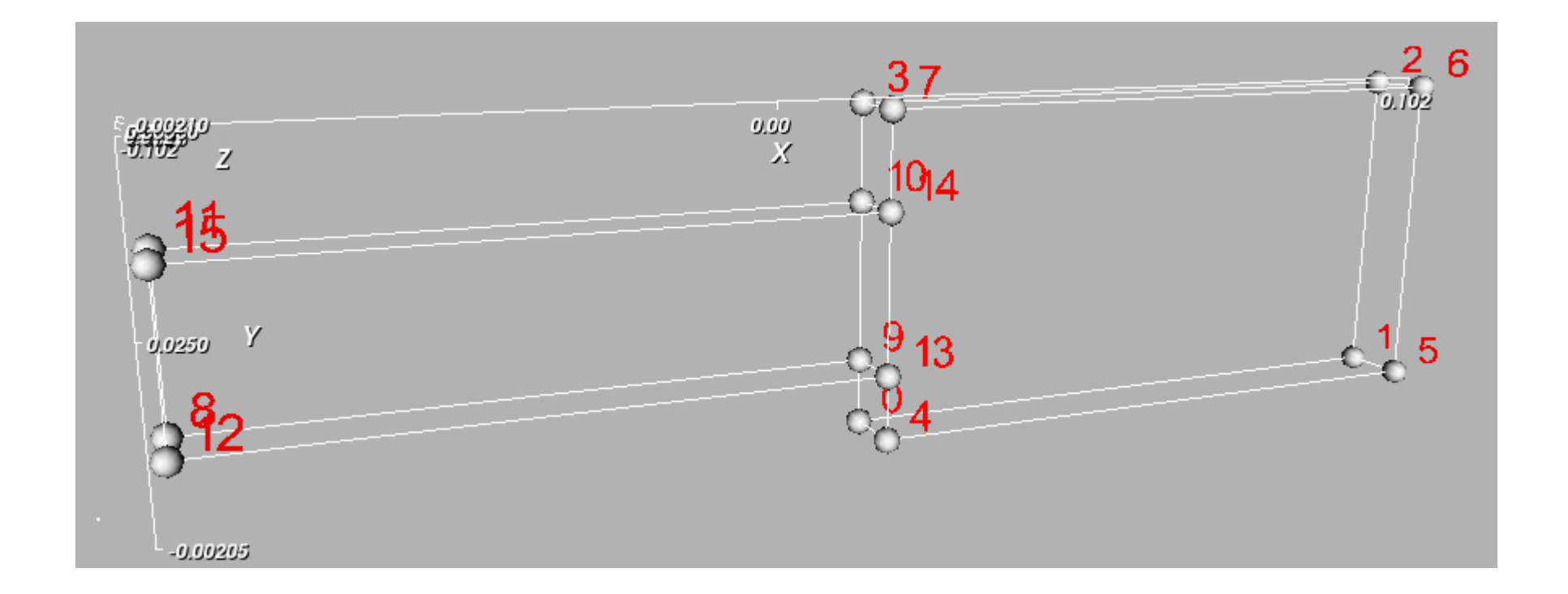

#### 5.3.2 Multiple blocks

A mesh can be created using more than 1 block. In such circumstances, the mesh is created as has been described in the preceeding text; the only additional issue is the connection between blocks, in which there are two distinct possibilities:

- face matching
	- – $-$  the set of faces that comprise a patch from one block are formed from the same set of vertices as a set of faces patch that comprise a patch from another block;
- face merging
	- – $-$  a group of faces from a patch from one block are connected to another group of faces from a patch from another block, to create a new set of internal faces connecting the two blocks.

http://www.openfoam.org/docs/user/blockMesh.php

作業

- • bmTest06/constant/polyMesh/blokMeshDictを 開いて、 mergePatchPairs の部分をコメントにす る。(行頭に // を追加する。)
- blockMesh ユーティリティを実行する

blockMesh

•paraFoamを実行する

paraFoam

- •境界面が重複していることを確認する。
- •• mergePatchPairsを有効にして同様に実行。 重複 した部分がpatchではなくなることを確認する。

#### extBlockMesh

- •ユーザが開発、gitHubで公開
- •• blockMeshをベースとして、メッシュ品質を向上 させるためのsmoothing 処理を行う
- •• OpenFOAMとは別に、インストールが必要
- •blockMeshDictに、smooth処理用の設定を追加

http://www.etudes-ng.net/notre-savoir-faire/applications/mesh-smoothing

### 作業(bmTest07 例題)

- blockMesh
- checkMesh
- paraFoam
- ./Allclean
- extBlockMesh
- checkMesh
- paraFoam

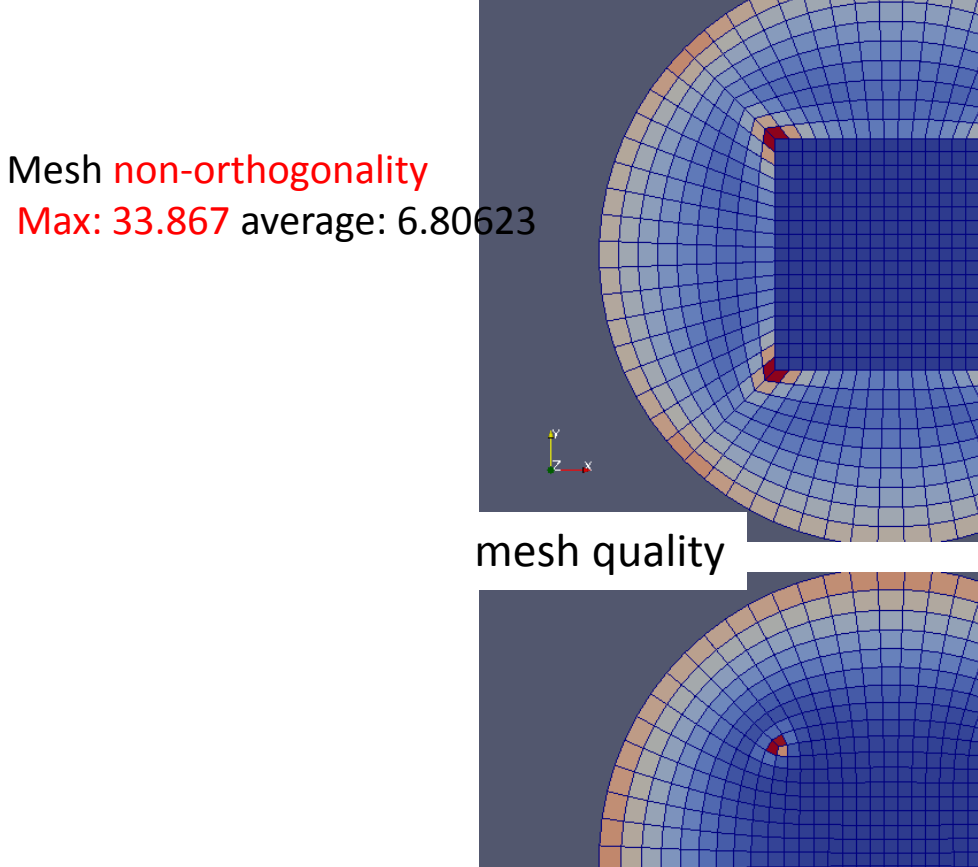

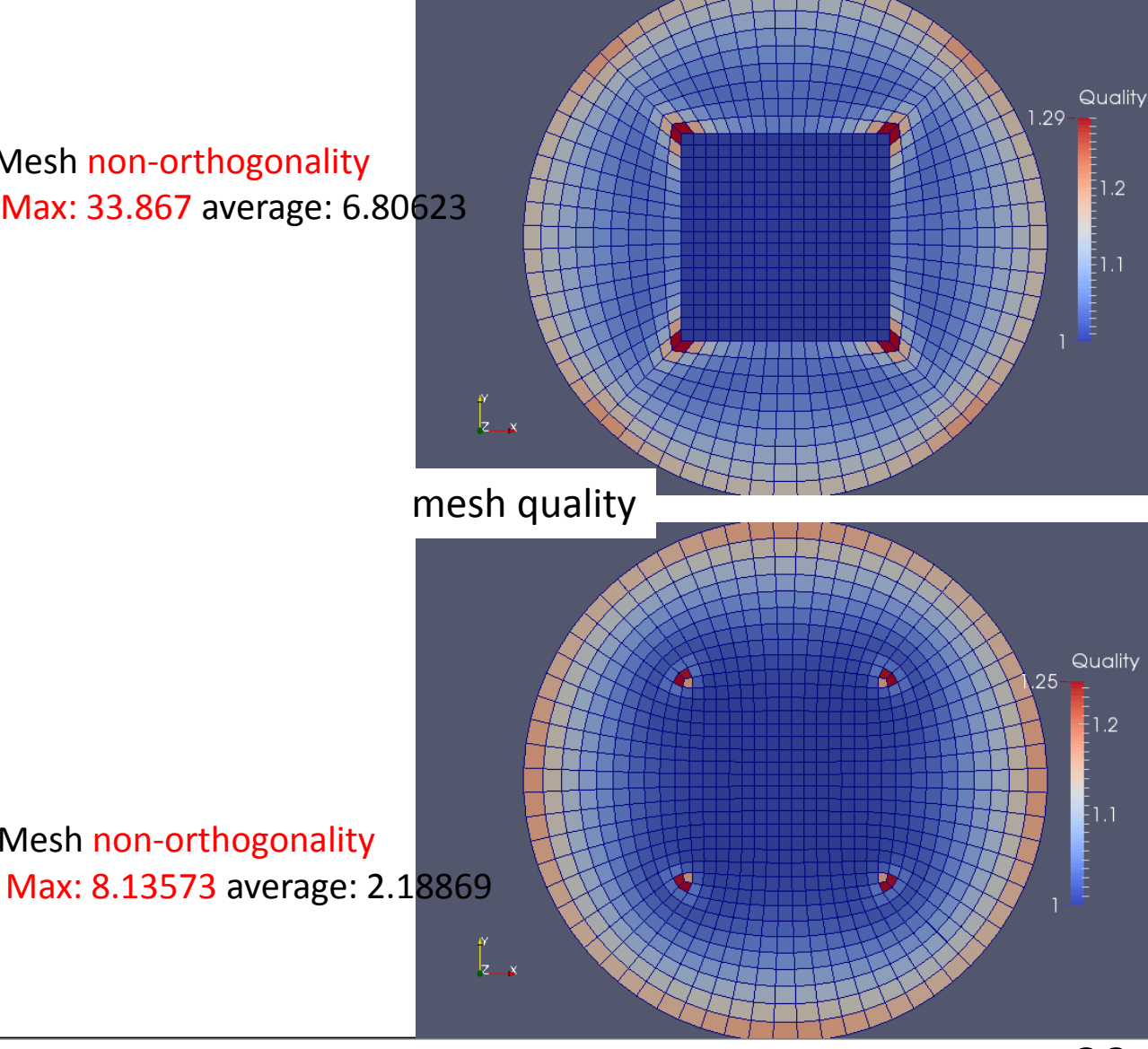

Mesh non-orthogonality
#### **snappyHexMesh**解説

どんなセルができていくか?

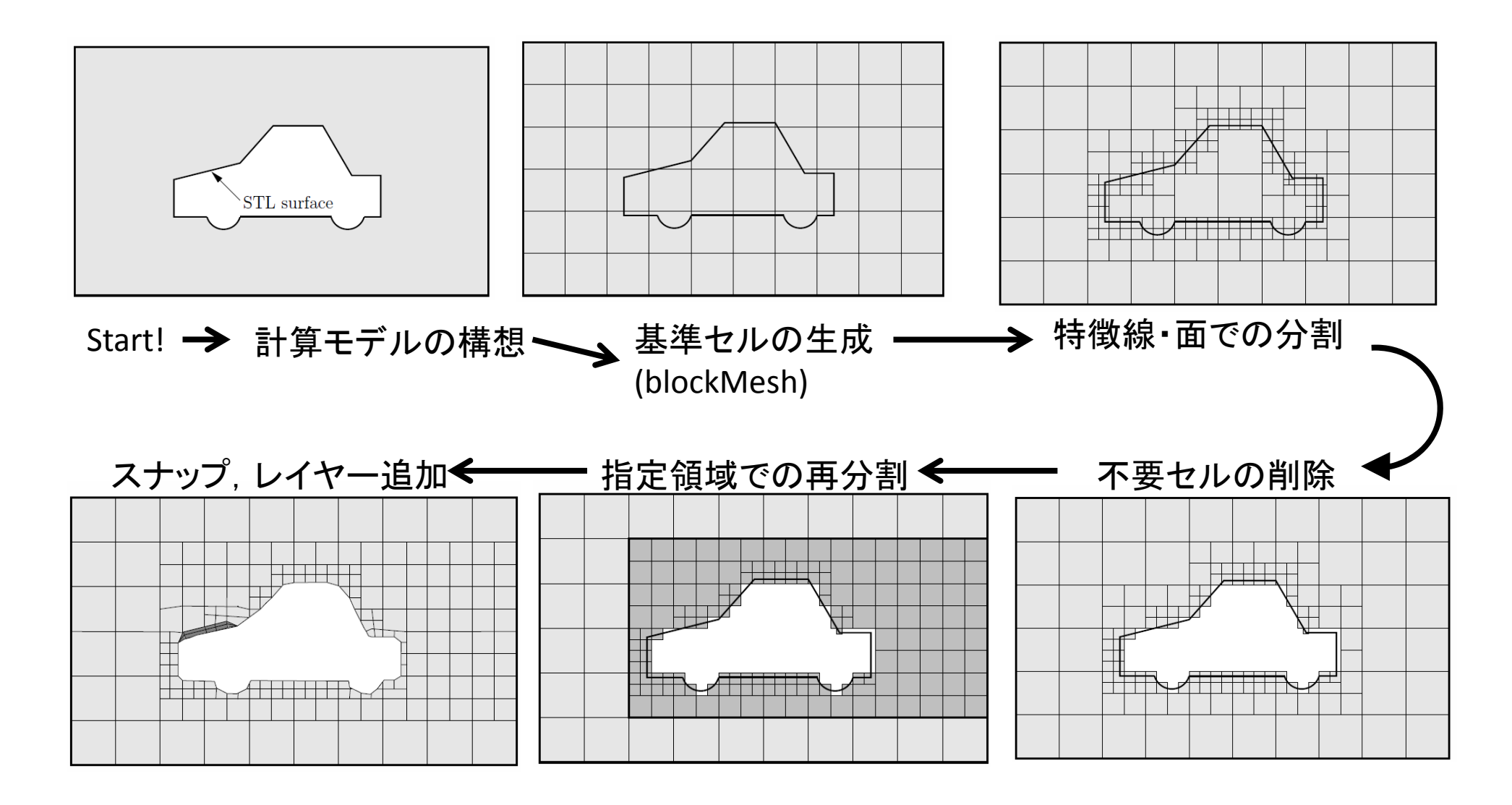

#### 作業の流れ

- • 計算領域の構造を決定
	- – 領域の広さ;境界面の分け方(境界条件の設定) – 必要なセルの大きさ(場所によって異なる?) 許容されるセル数
- •基準となるセル(レベル0)の作成
- •特徴線・面でのセル分割
- •不要セルの削除
- •セルの再分割
- •面へ沿わせたセルの変形(スナッピング)

## snappyHexMeshの実行前に

- • 必要なら:STL形式の形状データを,ケースディ レクトリ下のconstant/triSurfaceディレクトリに置 く。
- • 計算領域の大きさ および 基準メッシュの大きさ を決める ヘキサメッシュを作っておく

–blockMeshユーティリティーを使うことが多い

• ケースディレクトリ下のsystemディレクトリに, snappyHexMeshDictファイルを作成し,設定を記 述する。

# snappyHexMeshの設定項目

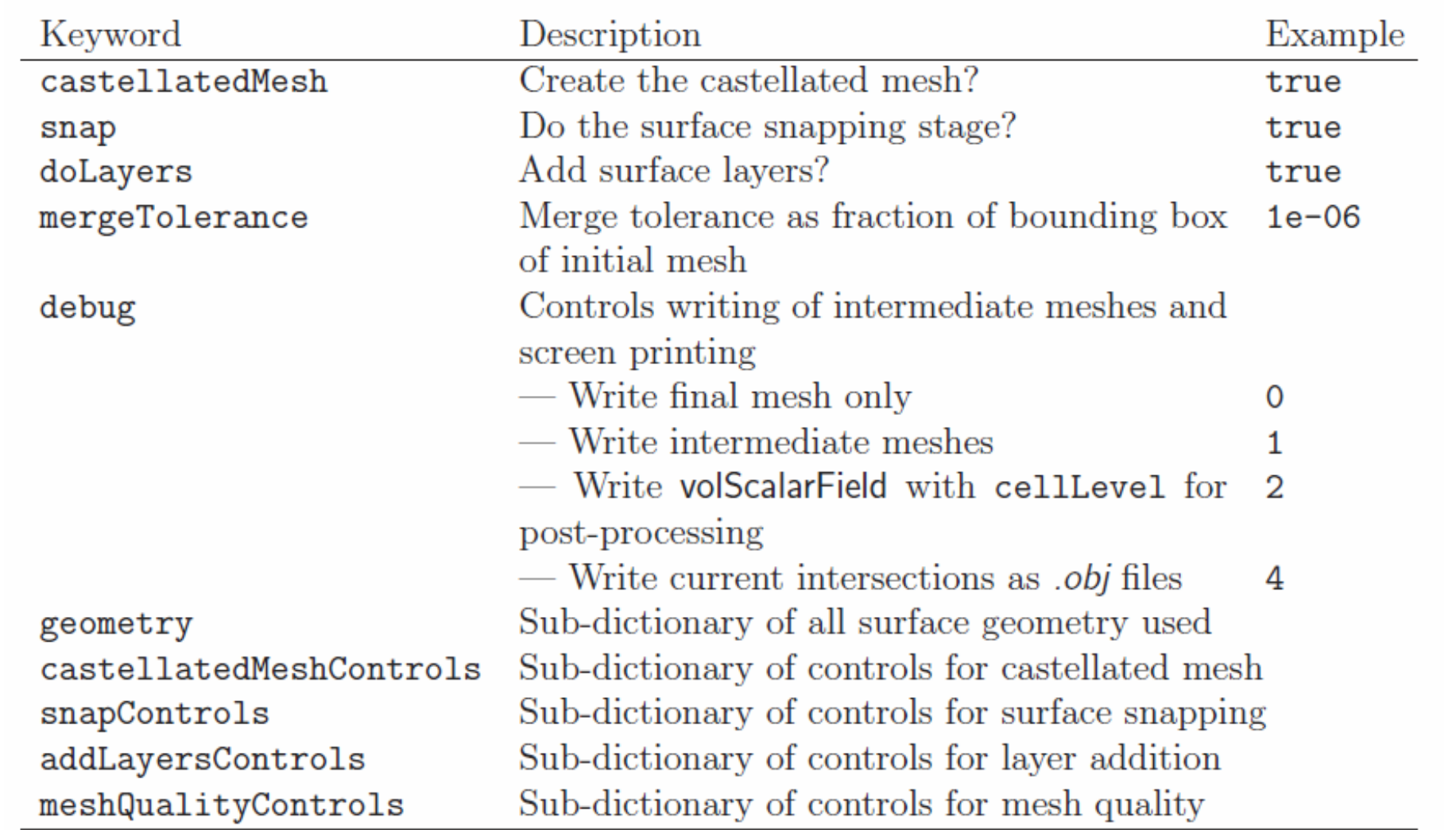

Table 5.7: Keywords at the top level of snappyHexMeshDict.

OpenFOAM UserGuide U-146

#### **snappyHexMesh** 実習 **1**: 既存ケースの実行

## 例題

- snappyTestRect
	- –計算領域:直方体
	- –内部に四角柱を設置
	- –角柱周りのセルを細分化

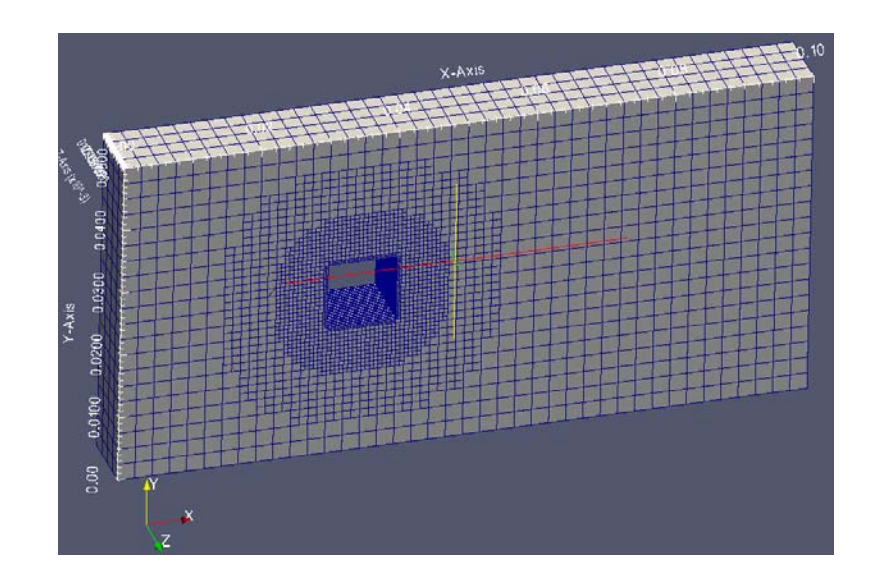

- snappyTestCirc
	- –計算領域:直方体
	- – 内部に円柱を設置
		- SalomeでSTLファイル作成
	- –円柱周りのセルを細分化

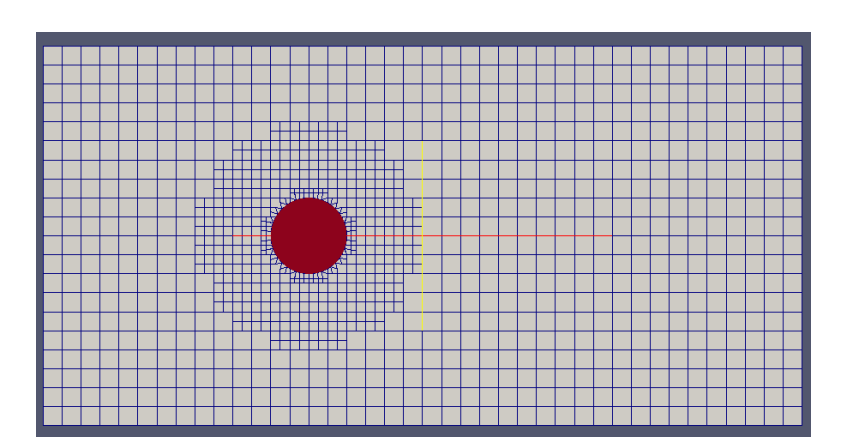

# snappyTestRectケース:ファイル構成

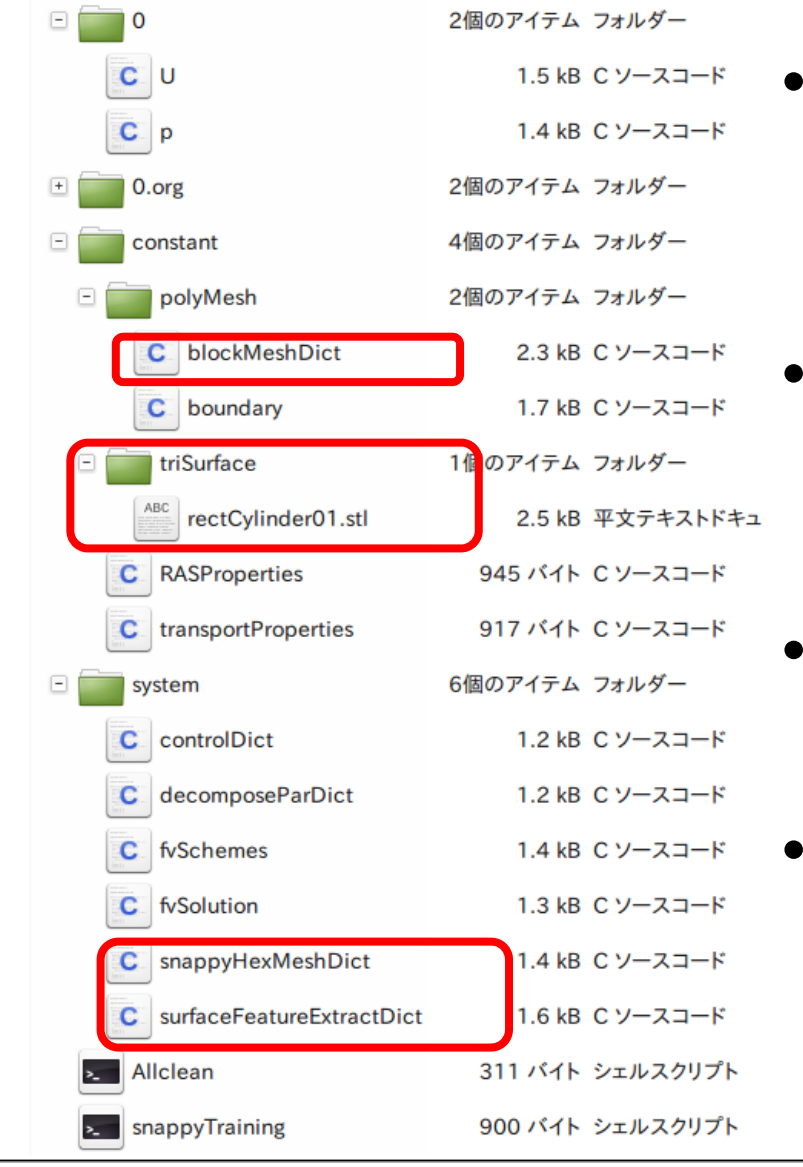

- • 形状STLファイル
	- constant/triSurfaceに置く
	- –— rectCylinder01.stl
- • 基準メッシュ設定
	- – constant/polyMesh/blockMeshDi ct
- 特徴抽出設定
	- system/surfaceFeatureExtractDict
- • 詳細メッシュ設定
	- system/snappyHexMeshDict

## 作成したい計算領域

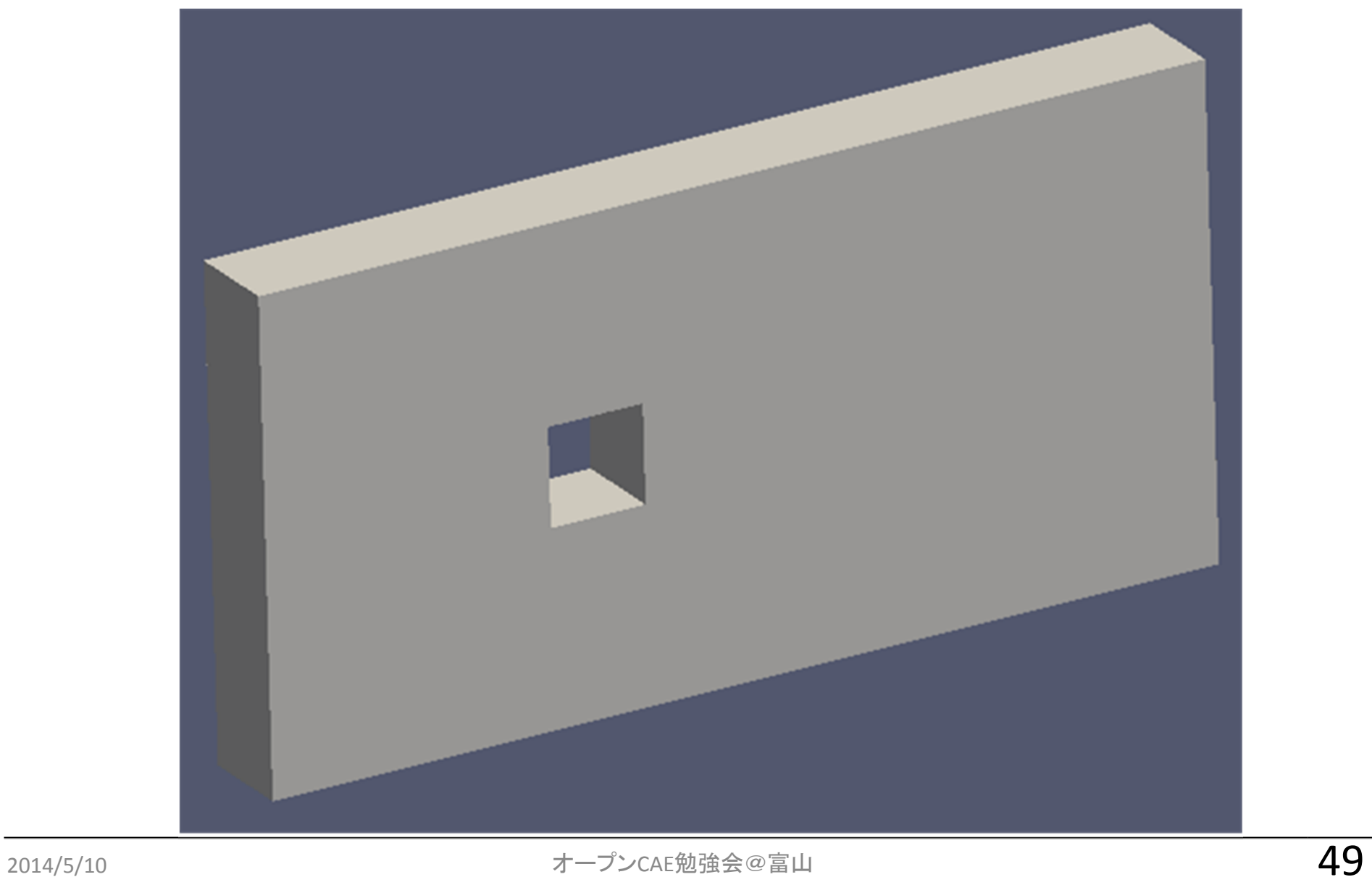

基準となるメッシュ(level 0 )

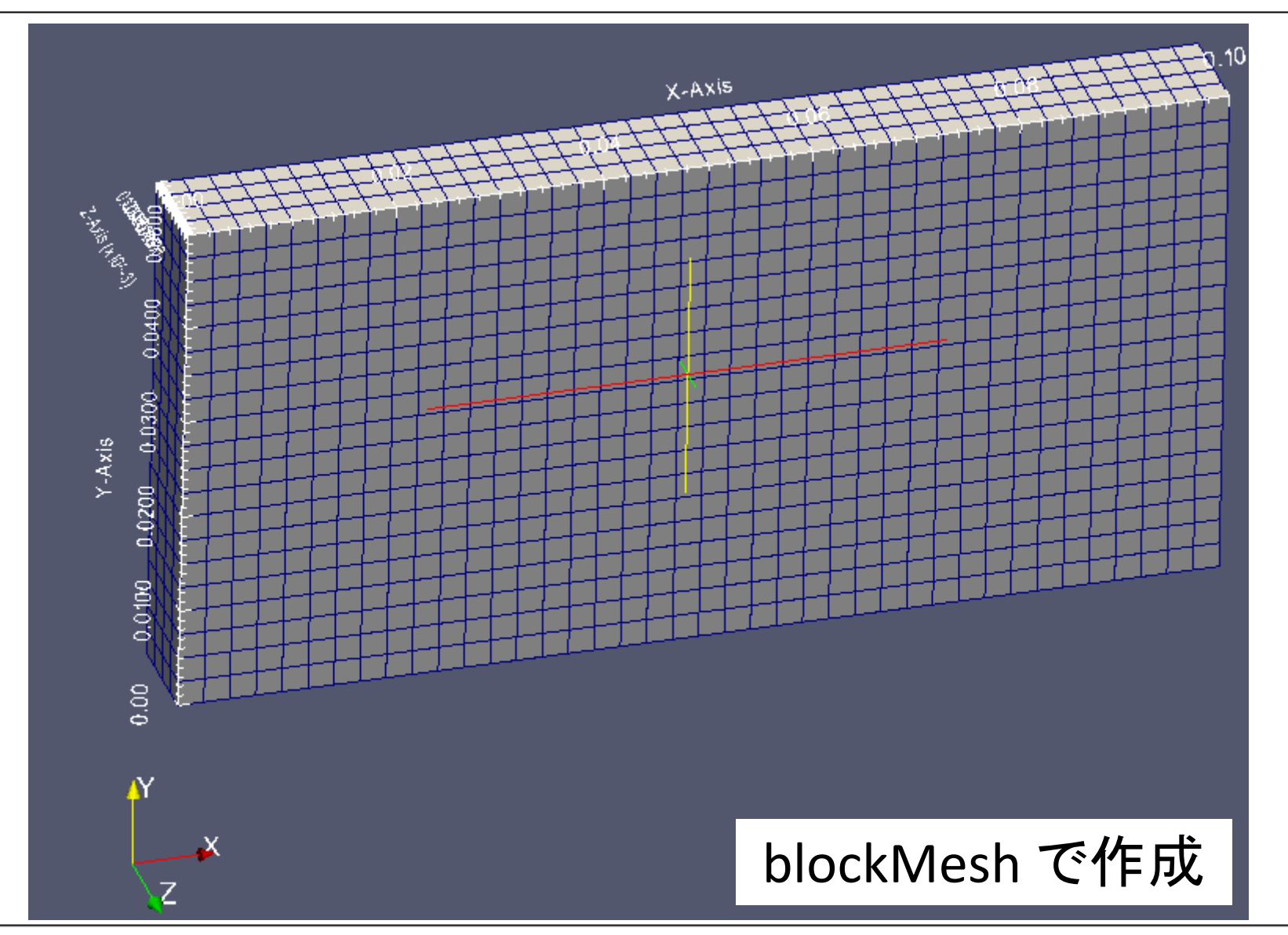

# 領域内に置いた角柱(STL)

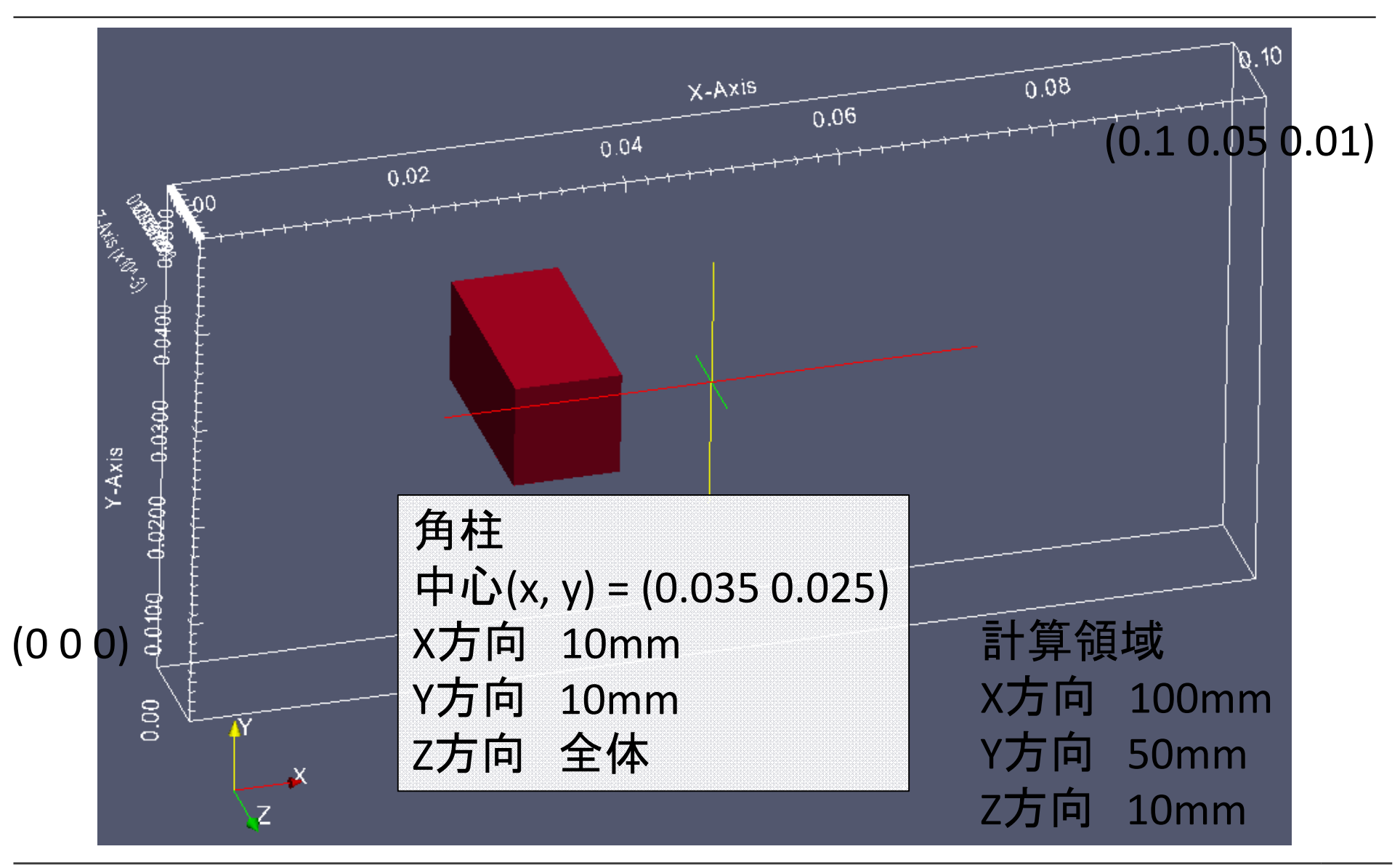

# 完成図(例1)

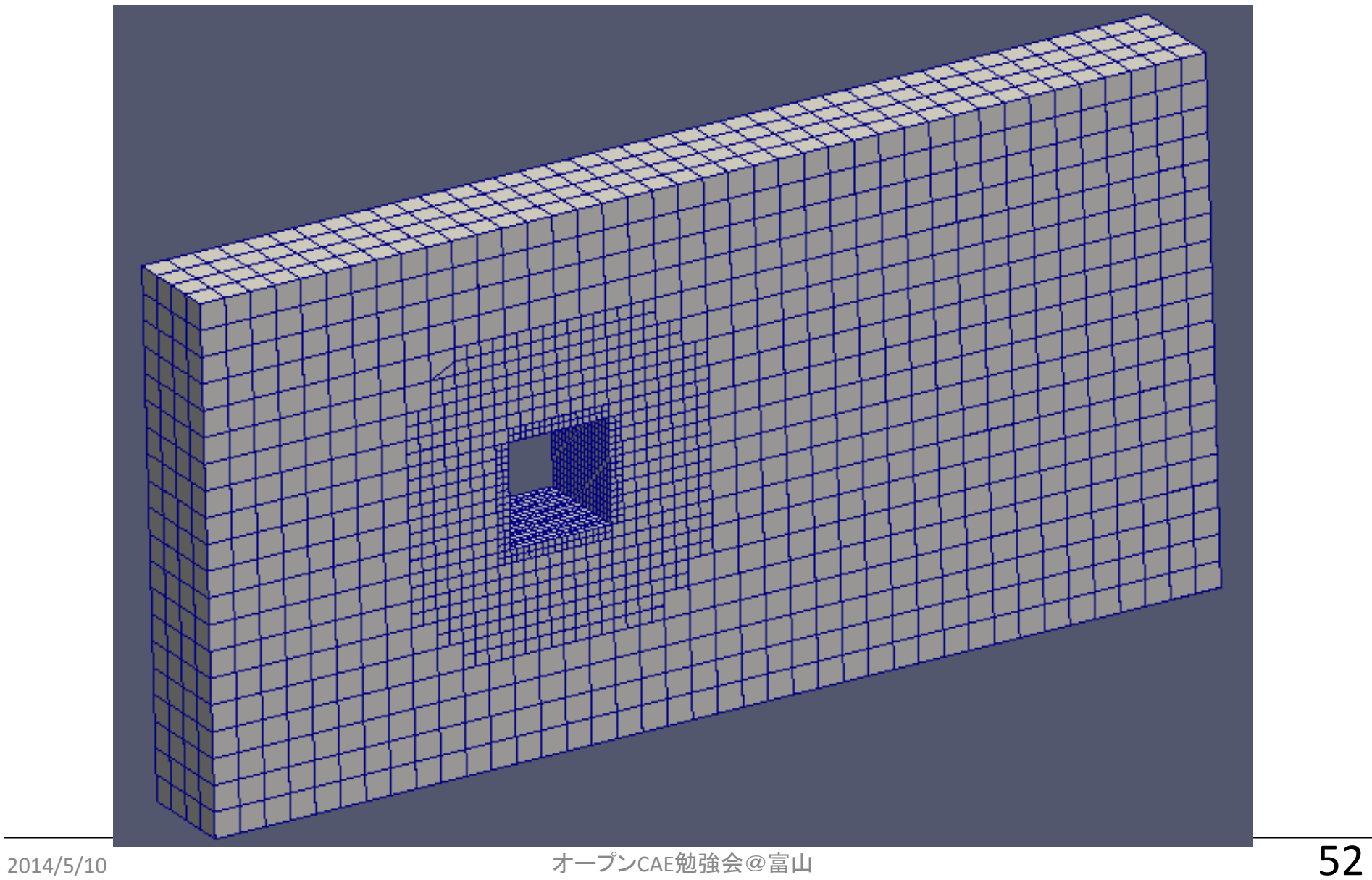

#### 全体の構造を考える

•計算領域

#### –直方体

- •座標範囲[m] (0 0 0) – (0.1 0.05 0.01)
- 大きさ[m] (x y z) = (0.1 0.05 0.01)
- – 基準セル
	- 全体を立方体で埋める
	- •1辺の長さ 0.0025m ← <u>挿入する物体の1辺を4分割</u>
	- 計算領域全体の分割数は?

 $-$  (0.1 0.05 0.01) / 0.0025 = (40 20 4)  $\rightarrow$  3200

#### –各面ごとを,一つの境界面(patch)とする

#### blockMeshDict

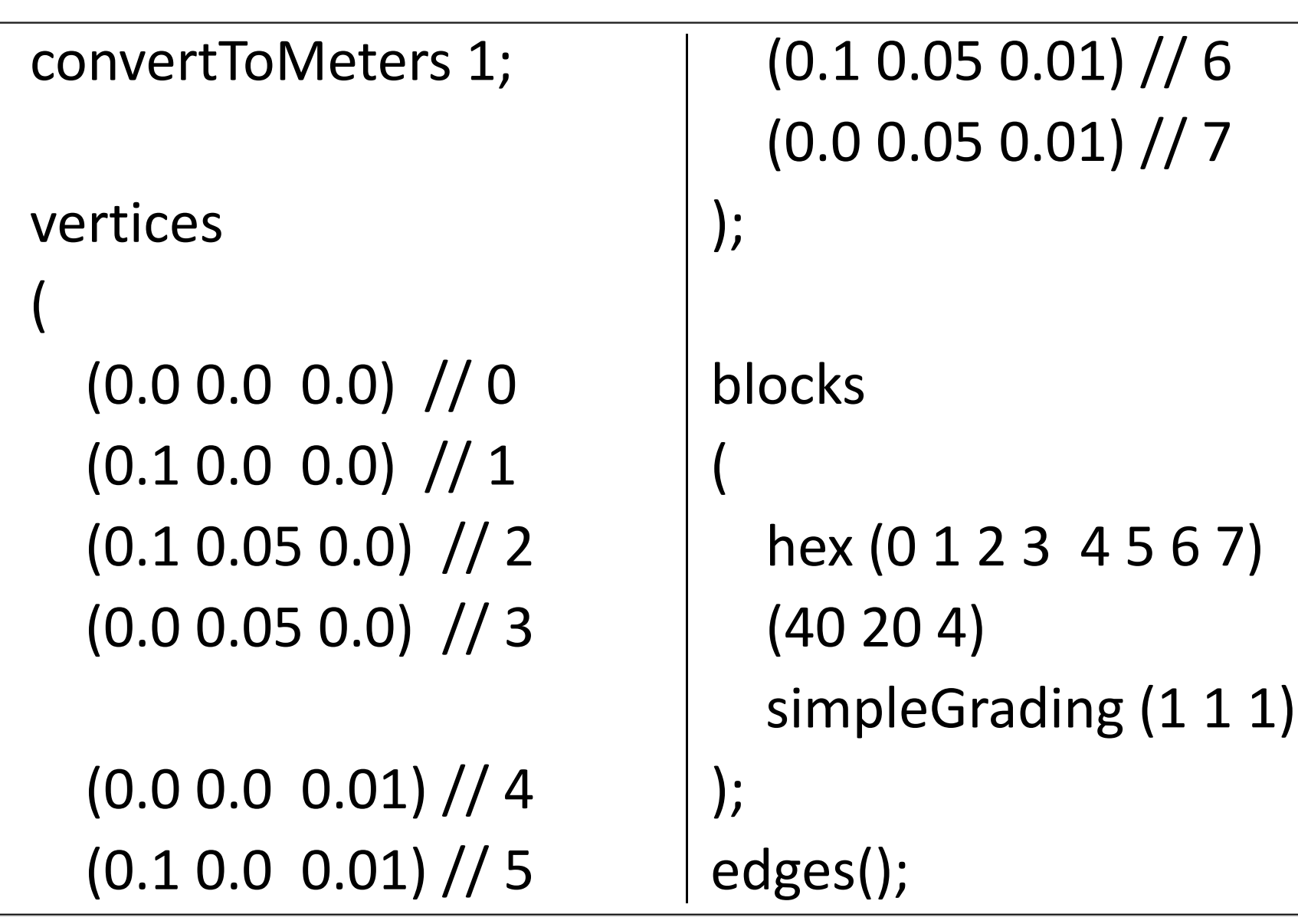

#### blockMeshDict

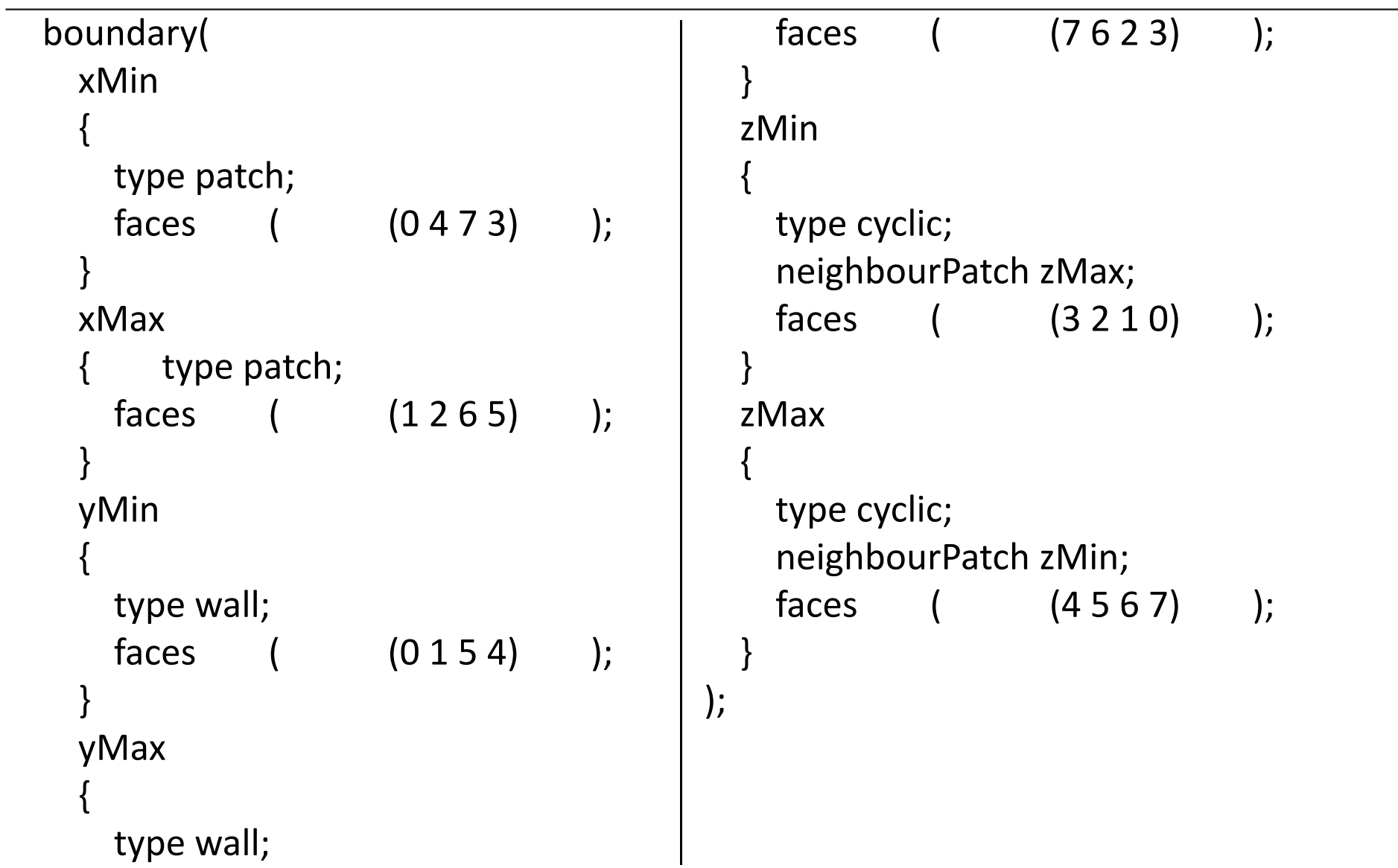

#### 全体の構造を考える

- • 物体
	- – 直方体
		- 入口(xMin)面から30mm下流に設定
		- 中心(x, y) = (0.035 0.025)
		- 10mm角の棒
			- 大きさ[m] (x y z) = (0.01 0.01 領域全体)
		- STLファイルを用意する
			- 今回は,簡単な形状なので,シンプルなソフトで作成した
			- 無料の三次元CG/形状処理ソフトウェア StoneyDisigner (Winのみ)
			- http://www.stoneydesigner.com/
	- セル
		- 角柱の周囲は,細かなセルを配置
		- 例:レベル 1のセル 0.00125=1.25mm角,レベル2 0.625mm 角
		- レベル<sup>2</sup>のセルを16個並べると,角柱の 1辺に相当する

# snappyHexMeshDict よく使う項目

- geometry
	- – STLファイルの読み込み
		- •ファイル名, 内部での呼び方などを記載
- snapControls
	- – nFeatureSnapIter
		- 特徴線を維持するには,指定しておく必要がある
- addLayersControls
	- – layers
		- レイヤーを追加したい面を指定

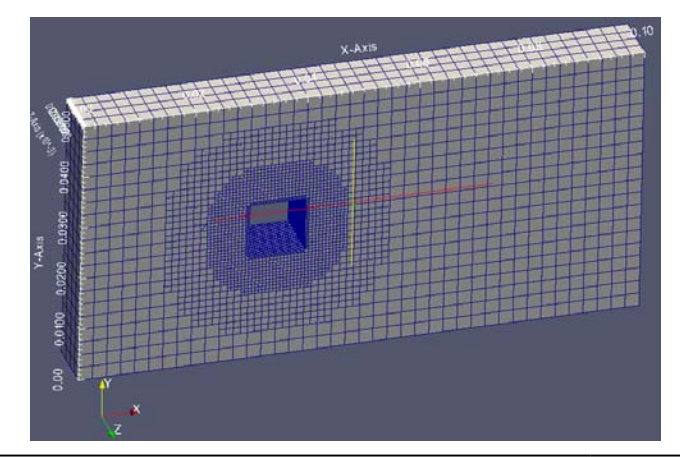

# snappyHexMeshDict よく使う項目

- castellatedMeshControls
	- Features
		- STLファイルから作ったeMeshファイルを指定
		- 先にsurfaceFeatureExtractコマンドを実行しておく必要あり。
	- refinementSurfaces
		- 細分化したい面を指定
	- – $-$  refinementRegions
		- 細分化したい領域を指定
			- distance 面からの距離が指定値以内
			- inside または outside 事前に用意した領域名で指定(領域内or外)
	- locationInMesh
		- メッシュを生成したい領域内部の点を指定
		- この指定間違いで,メッシュ生成できないことがある。

#### snappyHexMeshDict (geometry)

```
castellatedMesh true;
snap true;
addLayers true;
                                   geometry
                                   {
                                     rectCylinder01.stl //STL filename
                                     {
                                       type triSurfaceMesh;
                                       name cylinder;
                                       regions
                                        {
                                         StoneyDesigner_solid
                                          {
                                            name cylinder;
                                          }
                                        } 
                                     }
                                   };
```
#### snappyHexMeshDict (castellatedMeshControls)

```
castellatedMeshControls{
  maxLocalCells 100000;
  maxGlobalCells 2000000;
  minRefinementCells 10;
  maxLoadUnbalance 0.10;
  nCellsBetweenLevels 1;
  features(
    {
      file "rectCylinder01.eMesh";
      level 2;
    }
  );
  refinementSurfaces{
    cylinder
    {
                                                    // Surface-wise min and max 
                                              refinement levellevel (2 2);
                                                  }
                                                }
                                                resolveFeatureAngle 60;
                                                refinementRegions
                                                {
                                                  cylinder
                                                  {
                                                    mode distance;
                                                    levels ( (0.01 1) );
                                                  }
                                                }
                                                locationInMesh (0.0001 0.0001 0.0001);
                                                allowFreeStandingZoneFaces true;
                                              }
```
#### snappyHexMeshDict(snap & addLayers)

#### snapControls

{

}

```
nSmoothPatch 3;
tolerance 4.0;
nSolveIter 0;
nRelaxIter 5;
nFeatureSnapIter 10;
```

```
addLayersControls
{
  relativeSizes true;
  layers
  {
```
expansionRatio 1.0; finalLayerThickness 0.3; minThickness 0.1; nGrow 0; featureAngle 30; nRelaxIter 3; nSmoothSurfaceNormals 1; nSmoothNormals 3; nSmoothThickness 10; maxFaceThicknessRatio 0.5; maxThicknessToMedialRatio 0.3; minMedianAxisAngle 90; nBufferCellsNoExtrude 0; nLayerIter 50;

}

}

#### snappyHexMeshDict(meshQual. etc.)

}

```
meshQualityControls
  maxNonOrtho 65;
  maxBoundarySkewness 20;
  maxInternalSkewness 4;
  maxConcave 80;
  minVol 1e-13;
  minTetQuality 1e-30;
  minArea -1;
  minTwist 0.02;
  minDeterminant 0.001;
  minFaceWeight 0.02;
```
minVolRatio 0.01; minTriangleTwist -1;

```
nSmoothScale 4;
errorReduction 0.75;
```

```
debug 0;
mergeTolerance 1e-6;
```
{

# 実行手順

- •端末を起動する
- • 例題ディレクトリ snappyTestRect に移動する。 cd Desktop/meshTraining/snappyTestRect
- • ./snappyTraining と入力して,実行する。自動的 に下記コマンドが実行される。
	- – blockMesh の実行
		- 基準メッシュ生成
	- – $-$  surfaceFeatureExtract の実行
		- 角柱の特徴線抽出 → .eMeshファイル生成
	- –snappyHexMesh の実行

# スクリプト snappyTraining の内容

#!/bin/sh

cd  $${0\%}/^*}$  | | exit 1 # run from this directory

# Source tutorial run functions. \$WM\_PROJECT\_DIR/bin/tools/RunFunctions

runApplication blockMesh runApplication surfaceFeatureExtract

runApplication snappyHexMesh # runApplication snappyHexMesh -overwrite # mpirun -np 2 snappyHexMesh -parallel # reconstructParMesh

# force removal of fields generated by snappy  $#Yrm -rf$  0 #cp -rf 0.org 0 #runApplication `getApplication`

echo " ….この後は実行後のメッセージ

OpenFOAM 2.2.0 からディクショナ リを使うため,オプション不要 # 旧バージョンではオプション必要

途中経過も残す (0, 1, 2, 3 のディレクトリ) 最終結果だけなら,-overwriteオプ ションを付ける

#現在はコメントアウト 並列実行も可能 実行後に結合する

#現在はコメントアウト 計算実行

作業

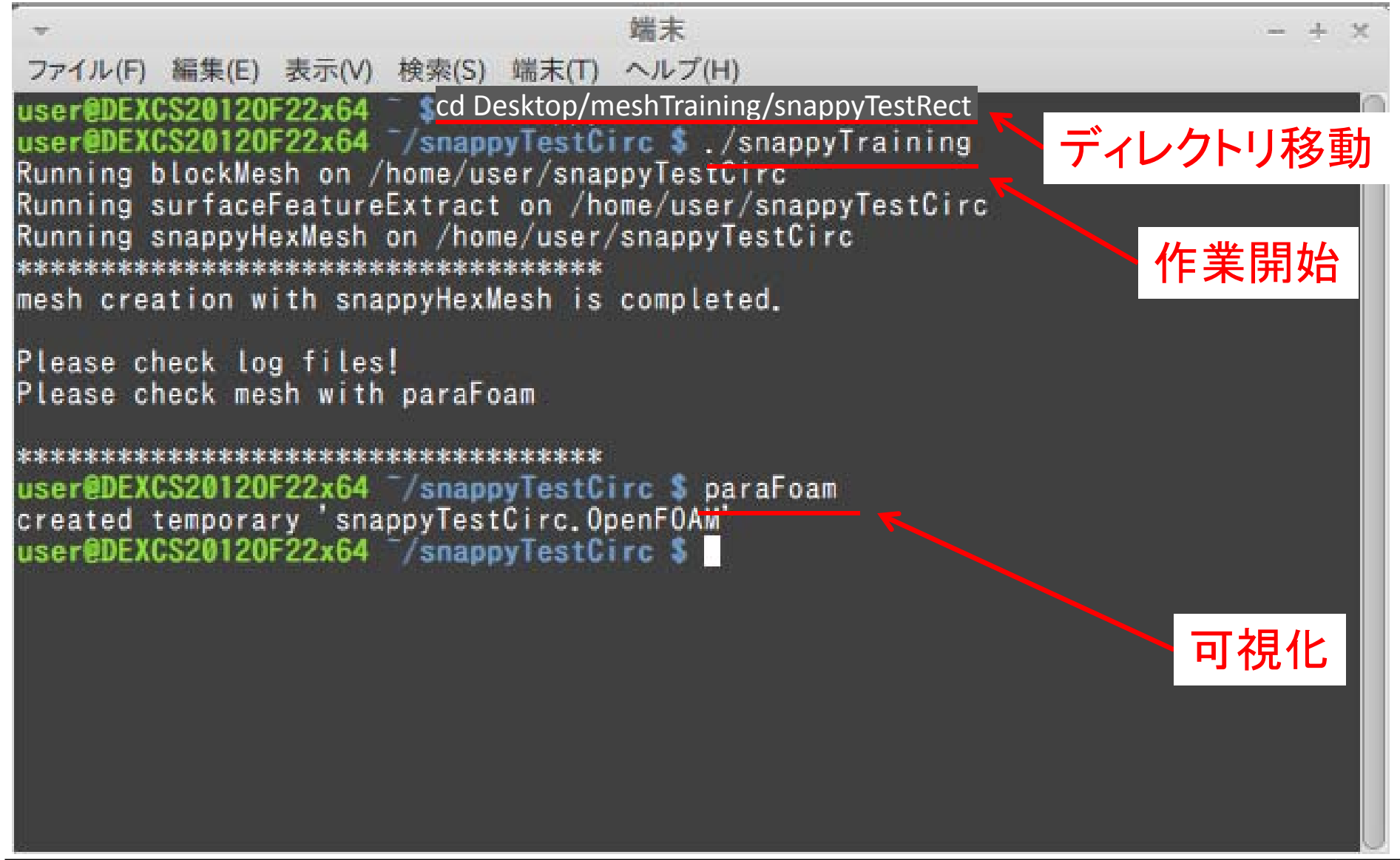

メッシュをキレイに見るために

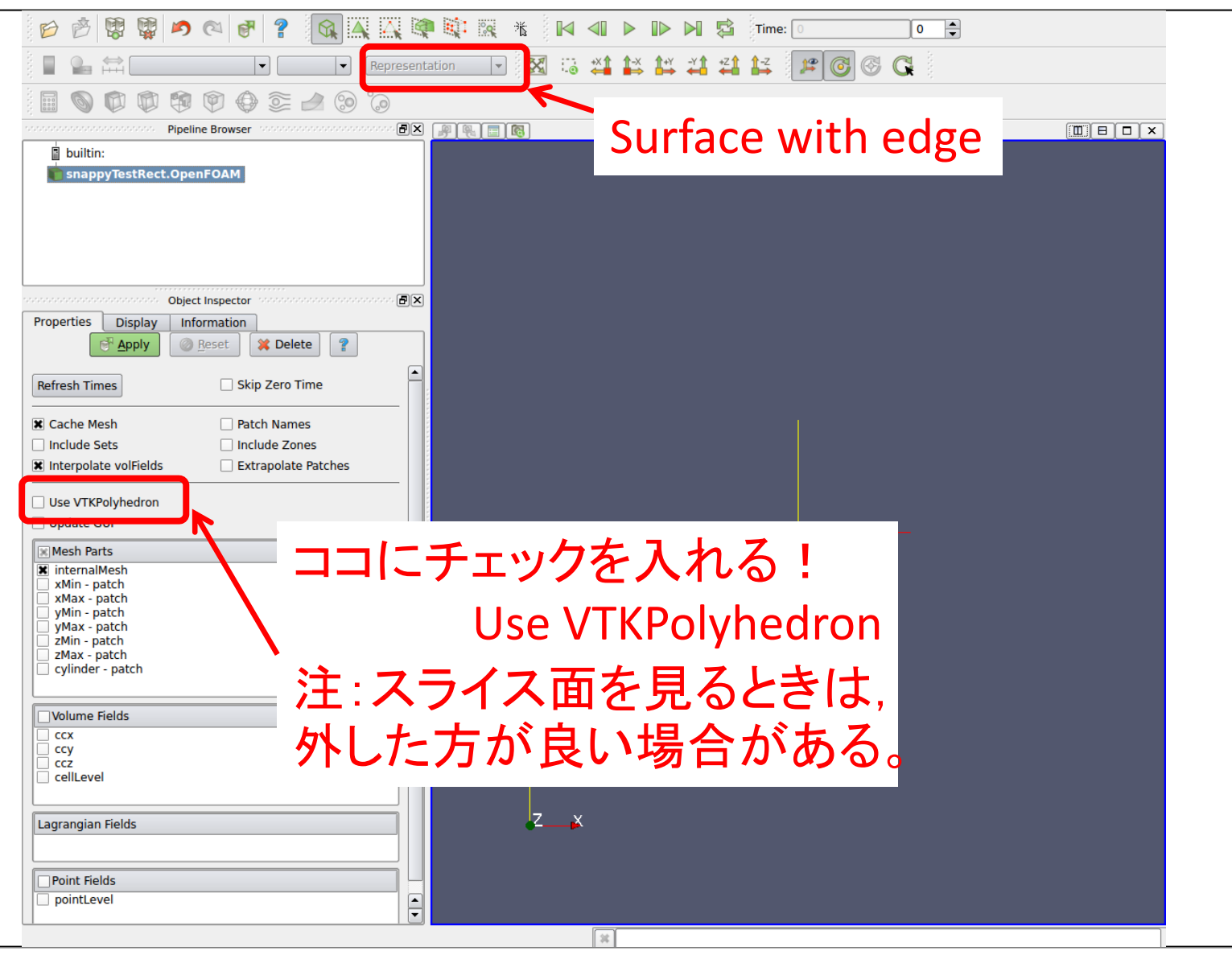

#### 実行手順(おまけ)

- • 作業に失敗したときや,条件を変えて再度実行 したい場合には、./Allclean と入力して、実行す る。
- •• 自動的に不要なファイルが削除され,元の状態 に戻る。

# トライ:改造してみる

- •./Allclean の実行
- • snappyHexMeshDictの編集
	- たとえば
		- Levelを変えてみる
		- 領域再分割の範囲を変更してみる
		- 領域再分割の範囲指定方法を変えてみる
		- •Layerを入れてみる
		- • locationInMeshの座標を物体内部(0.0301 0.0201 0.0001) にしてみる
		- などなど
- •./snappyTraining の実行
- •paraFoam で変化の確認

# Layer追加例

//- When not to extrude surface. 0 is flat surface, 90 is when two faces make straight angle.

addLayersControls の featureAngle 60;

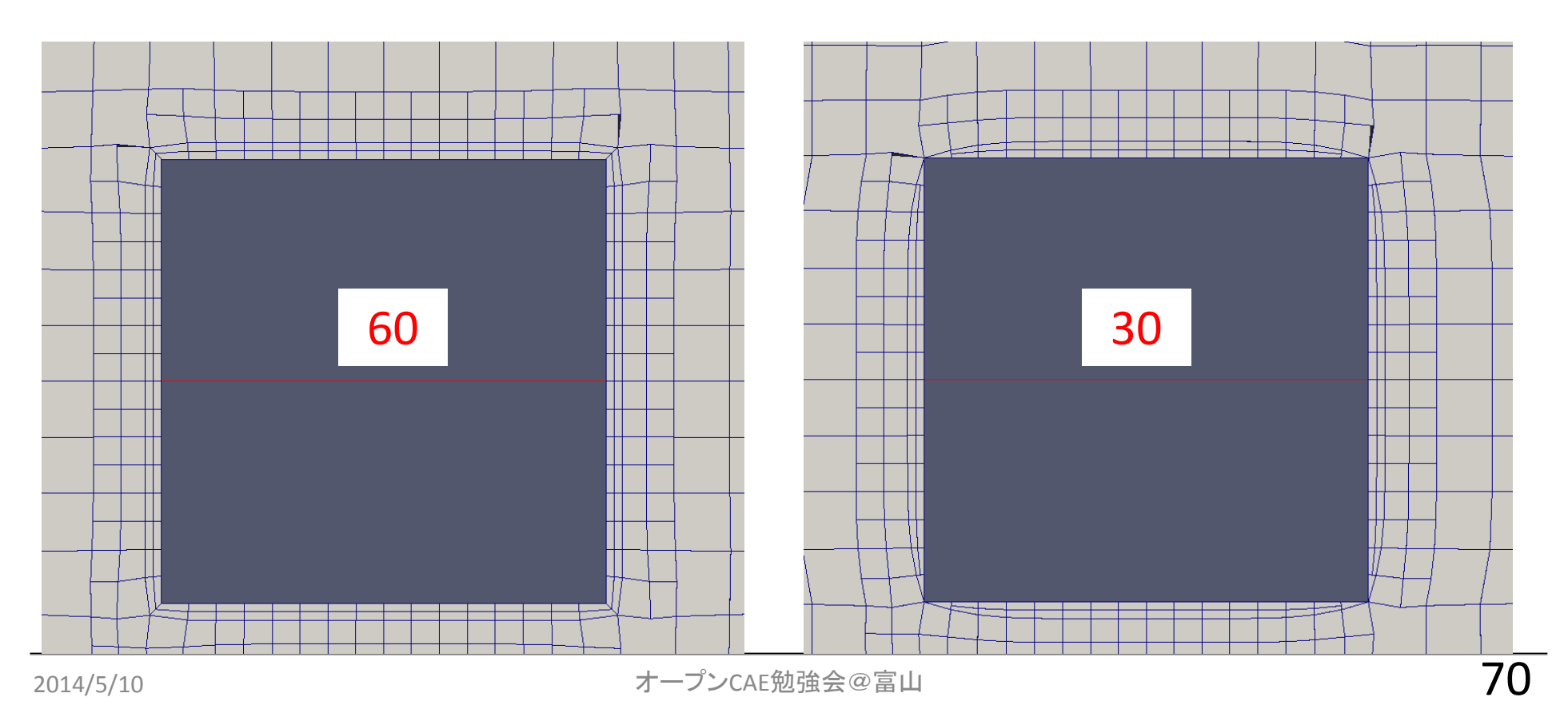

次は…

- Salome-meca で形状を作成 → STL形式でエキス ポート
- •• このSTL形式ファイルを使って, snappyHexMesh を実行する
	- –ファイルをconstant/triSurface に置く。
	- –— surfaceFeatureExtractDict を編集し, STLファイル名を 変更する。
	- – snappyHexMeshDict を編集し,STLファイルに関連す る項目を変更する。

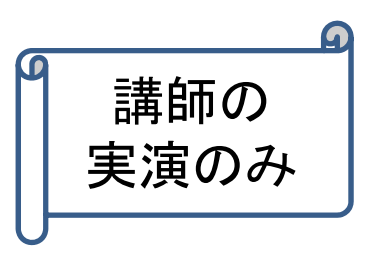

#### 障害物の形状を変える **SALOME-MECA** で形状作成

## snappyTestCircTryケース:ファイル構成

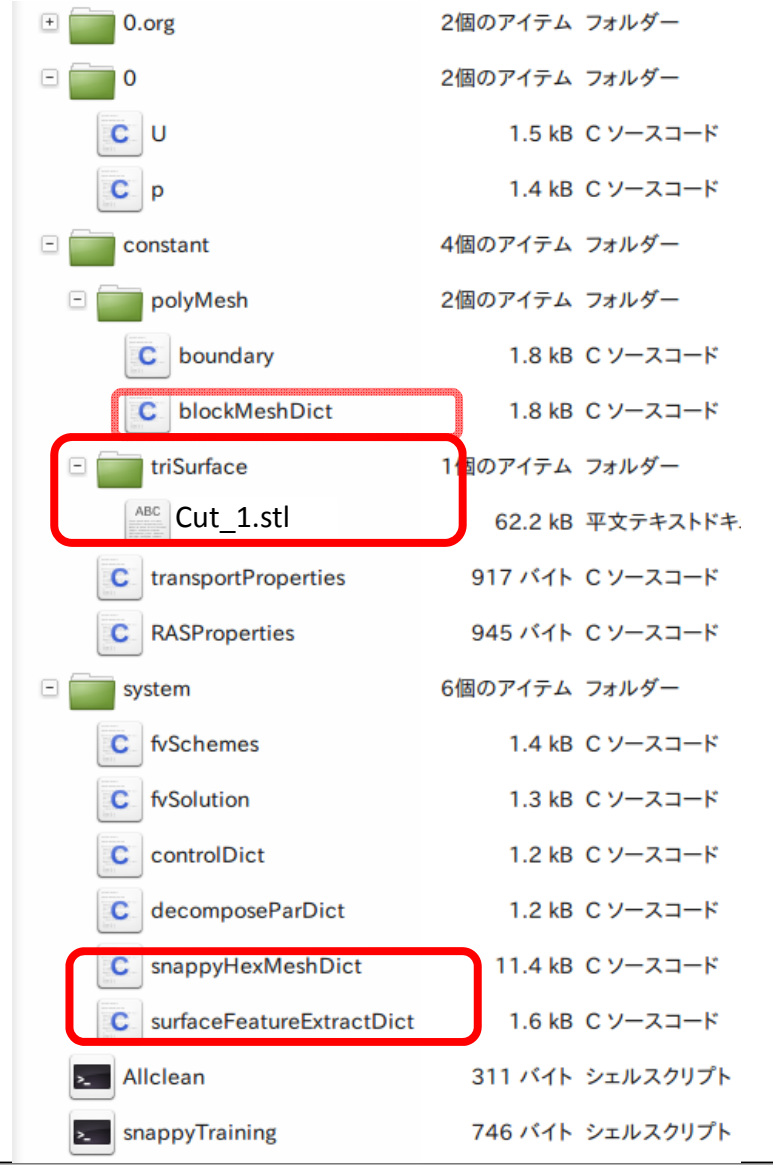

- • 形状STLファイル
	- –— constant/triSurfaceに置く
	- $\mathcal{L}_{\mathcal{A}}$  , and the set of the set of the set of the set of the set of the set of the set of the set of the set of the set of the set of the set of the set of the set of the set of the set of the set of the set of th **Cut\_1.stl**
		- **Salome** から **Export** したファイル
- • 基準メッシュ設定
	- – constant/polyMesh/blockMeshDi ct
- • 特徴抽出設定
	- – system/surfaceFeatureExtractDic t
- • 詳細メッシュ設定
	- –system/snappyHexMeshDict

#### snappyTestCircTry

例題チュートリアル snappyTestCircTry

- • 先の例題 snappyTestRect から,STLファイルを除 いた。
- • その代わりに,Salome で希望する形状を作成 → Export してSTLファイルをつくる。(講師実演済 み)
- • このSTLファイルを使って,メッシュを作ってみる。 (salomeFilesディレクトリに格納してある。)

# STLファイルと関連する変更箇所

- surfaceFeatureExtractDict
- snappyHexMeshDict
	- –– geometry
		- •• STLファイル名, regions名など
	- castellatedMeshControls
		- Features
			- eMeshファイル名
	- –— refinement関係
		- 細分化指定で,関係する所

# 作業:ディクショナリ等の修正

- constant/triSurface に STLファイル(Cut\_1.stl)を置く。
- • STLファイルをエディタで開いて、ファイル冒頭にあ るregion名(今回は solid )を確認する。
- •• system/surfaceFeatureExtractDict を開き, STLファイ ル名(Cut\_1.stl)を修正する。
- • system/snappyHexMeshDict の下記を修正する。
	- geometry のSTLファイル名を修正する。 ( rectCylinder01.stl から Cut\_1.stl へ)
	- geometry のSTLファイル設定内のregion名を修正する。 (StoneyDesigner\_solid から solid)
	- castellatedMeshControls の features の ファイル名を修 正する。(rectCylinder01.eMesh を Cut\_1.eMesh )

#### 作業:実行手順

- •端末を起動する
- • 例題ディレクトリ snappyTestCircTry に移動する。 cd Desktop/meshTraining/snappyTestCircTry
- • ./snappyTraining と入力して,実行する。自動的 に下記コマンドが実行される。
	- – blockMesh の実行
		- 基準メッシュ生成
	- – $-$  surfaceFeatureExtract の実行
		- •角柱の特徴線抽出 → .eMeshファイル生成
	- –snappyHexMesh の実行
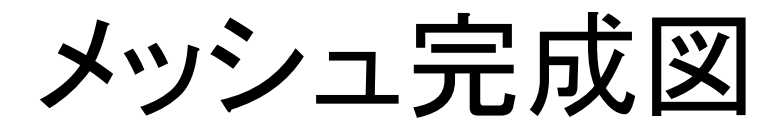

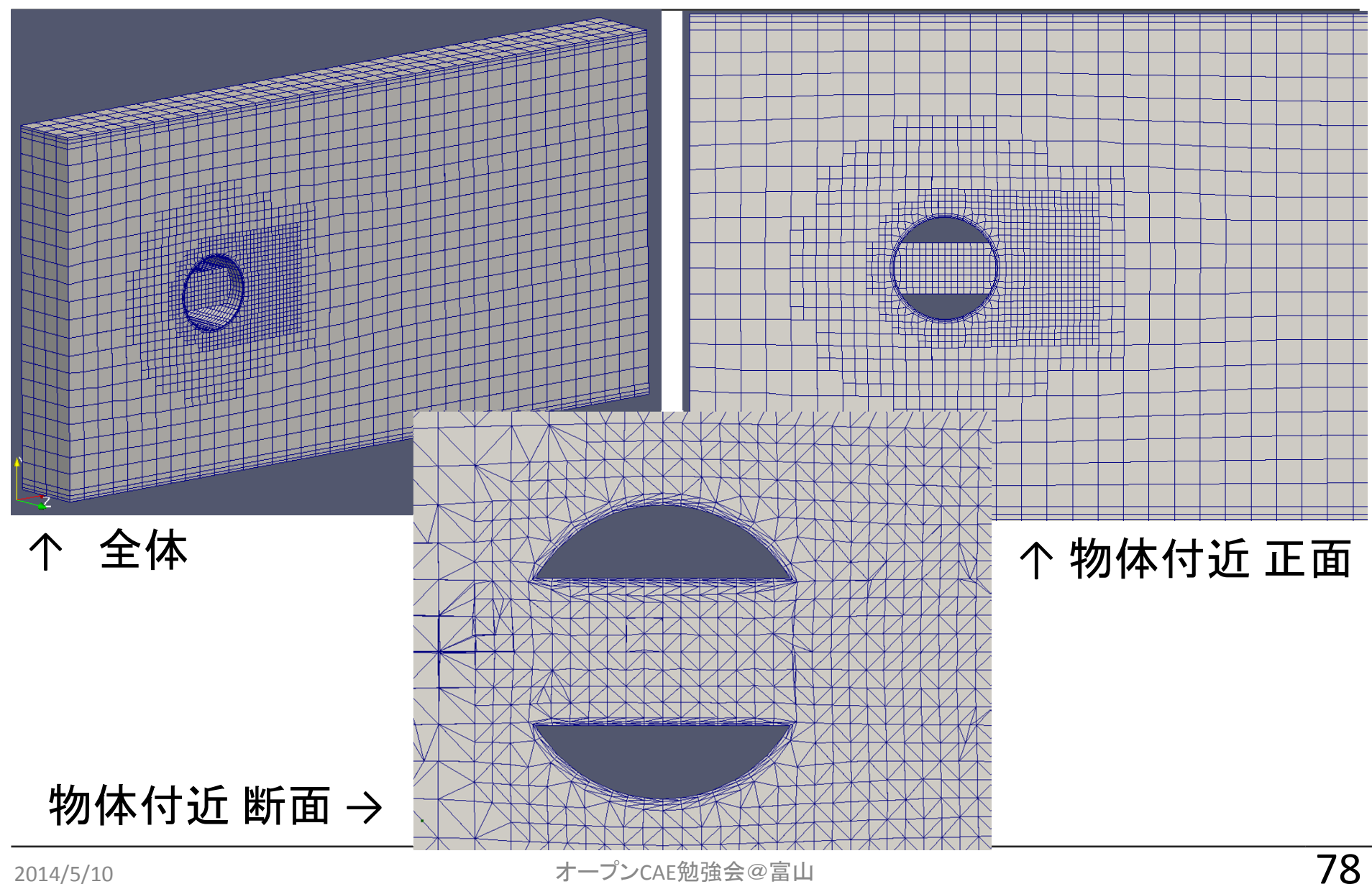

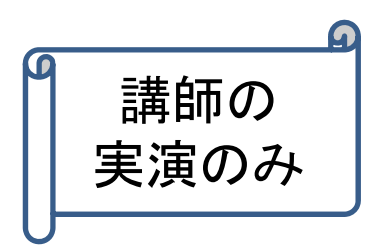

時間的制約のため, Salome使用部分は, 講師による実演とします。 興味のある方は,講習後におためしください。

## **SALOME-MECA** 形状とメッシュ作成

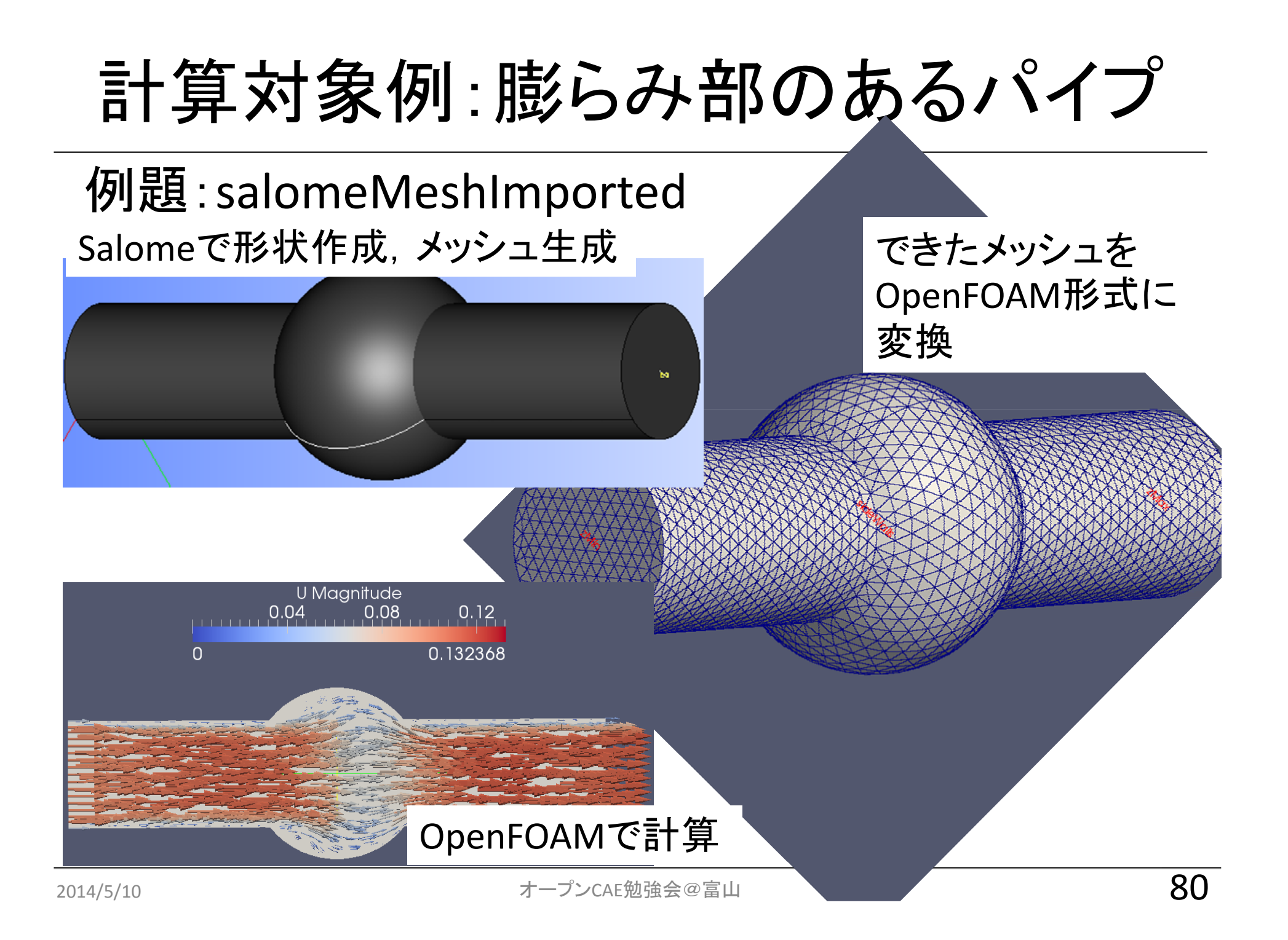

# salomeMeshImportedTry ケース

- •blockMesh例題と同様なケース
- salome-meca からエクスポートしたUNVメッシュ ファイル(cylinderSphere.unv)をケースディレクト リ内に置く。(salomeFilesディレクトリに格納して ある。)
- • ケースディレクトリから,下記コマンドを実行して, UNVメッシュをOpenFOAM形式に変換する。

ideasUnvToFoam cylinderSphere.unv

# 作業:実行手順

- •端末を起動する
- • ディレクトリ salomeMeshImportedTry に移動 cd Desktop/meshTraining/ salomeMeshImportedTry
- • Ideas-UNVメッシュの変換ユーティリティ ideasUnvToFoam を実行する。オプションにUNV ファイル名を与える。

ideasUnvToFoam cylinderSphere.unv

•paraFoamを実行する

paraFoam

謝辞

- • 様々なオープンソースソフトウェアの開発者の 皆様に感謝します。
- • 様々なオープンソースソフトウェアに関する情報 を公開してくださる皆様に感謝します。
- • 様々な技術情報・ノウハウを公開してくださる皆 様に感謝します。

# おまけ:商用メッシャ

#### CubitでOpenFOAM用メッシュを生成

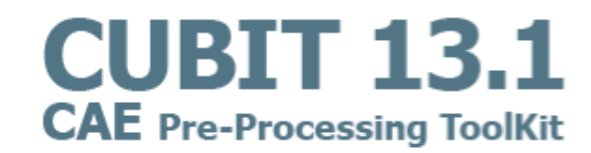

■CubitでOpenFOAM用メッシュを生成

Cubitには、優秀な領域分割機能(Decomposition Tools)が備わっており、手軽にヘキサメッシングをすることが 出来ます。またFluent形式に出力することでOpenFOAM用のメッシャーとして利用することができます。 ここでは円柱周が流れ解析用メッシュの生成手順を紹介します。

#### 直感的で使いやすいGU

#### **OGUI** とCUI

CubitではGUIの操作を行うと、対応したコマンドがジ

簡単な操作はマニュアル無しですらすらと進められます。

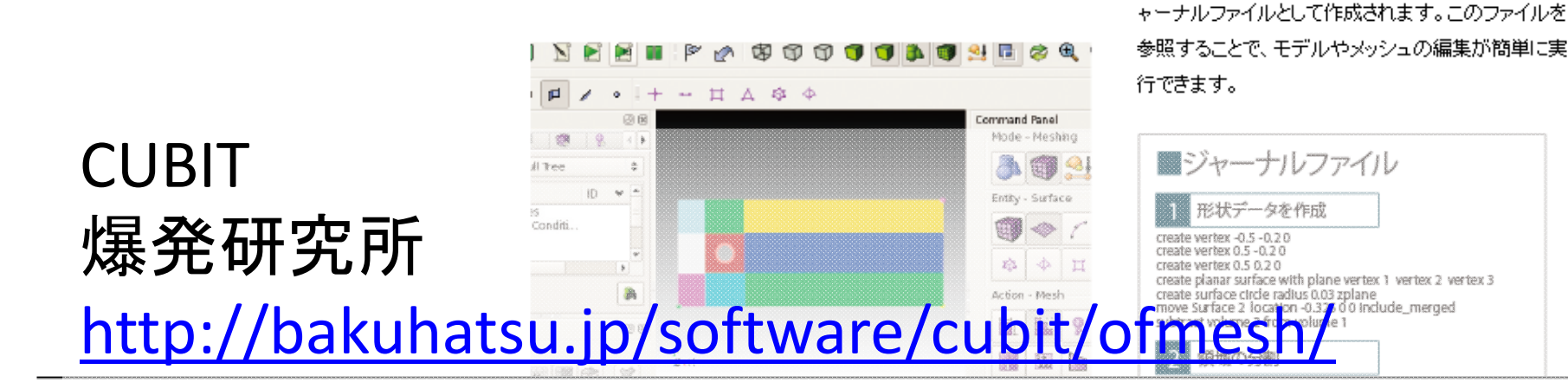

# おまけ:商用メッシャ

### Pointwise

- •OpenFOAM形式で直接出力
- •構造格子、非構造格子